## Ra**č**unalo s ultra SFF ku**ć**ištem Dell OptiPlex 9020 Vlasni**č**ki priru**č**nik

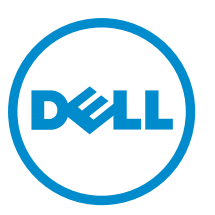

Regulativni model: D06U Regulativna vrsta: D06U001

## Napomene, mjere opreza i upozorenja

NAPOMENA: NAPOMENA ukazuje na važne informacije koje pomažu da se svojim računalom koristite na najbolji Ø mogući način.

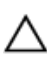

OPREZ: MJERA OPREZA ozna**č**ava mogu**ć**e ošte**ć**enje hardvera ili gubitak podataka i otkriva kako izbje**ć**i te probleme.

UPOZORENJE: UPOZORENJE ukazuje na mogu**ć**e ošte**ć**enje imovine, tjelesne povrede ili smrt. W.

#### **©** 2013 Dell Inc.

Zaštitni znakovi korišteni u ovom tekstu: Dell™, logotip DELL, Dell Precision™, Precision ON™,ExpressCharge™, Latitude™, Latitude ON™, OptiPlex™, Vostro™ i Wi-Fi Catcher™ su zaštitni znakovi tvrtke Dell Inc. Intel®, Pentium®, Xeon®, Core™, Atom™, Centrino® i Celeron® su registrirani zaštitni znakovi ili zaštitni znakovi tvrtke Intel Corporation u SAD i drugim zemljama. AMD® je registrirani zaštitni znak, a AMD Opteron™, AMD Phenom™, AMD Sempron™, AMD Athlon™, ATI Radeon™ i ATI FirePro™ su zaštitni znakovi tvrtke Advanced Micro Devices, Inc. Microsoft®, Windows®, MS-DOS®, Windows Vista®, gumb za pokretanje Windows Vista i Office Outlook® su zaštitni znakovi ili registrirani zaštitni znakovi tvrtke Microsoft Corporation u Sjedinjenim Američkim Državama i/ili drugim zemljama. Blu-ray Disc™ je zaštitni znak u vlasništvu tvrtke Blu-ray Disc Association (BDA) i licenciran je za korištenje na diskovima i sviračima. Znak riječi Bluetooth® je registrirani zaštitni znak i u vlasništvu je tvrtke Bluetooth® SIG, Inc. i bilo kakvo korištenje te marke od strane tvrtke Dell Inc. je licencirano. Wi-Fi® je registrirani zaštitni znak tvrtke Wireless Ethernet Compatibility Alliance, Inc.

2013 - 06

Rev. A00

## Sadržaj

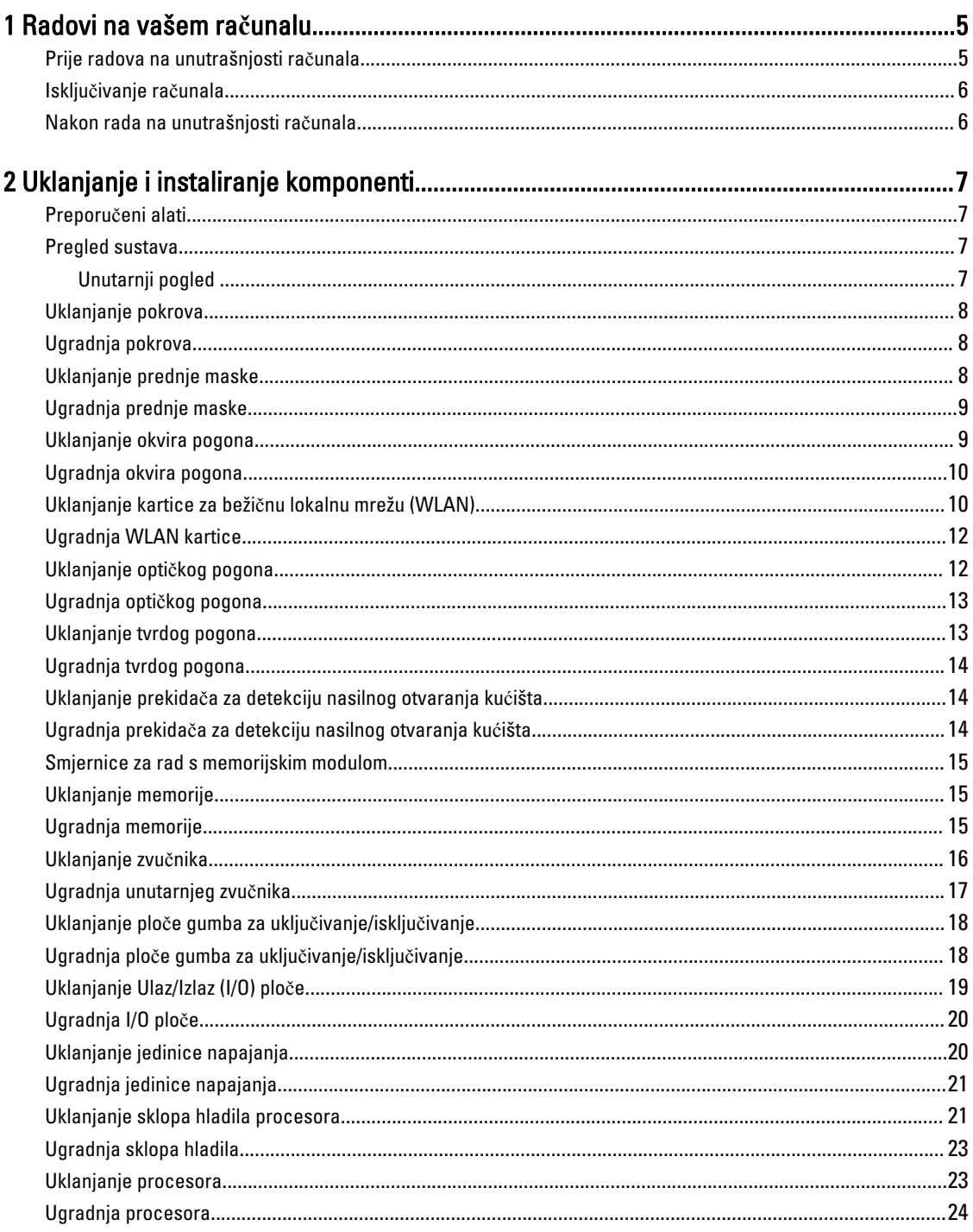

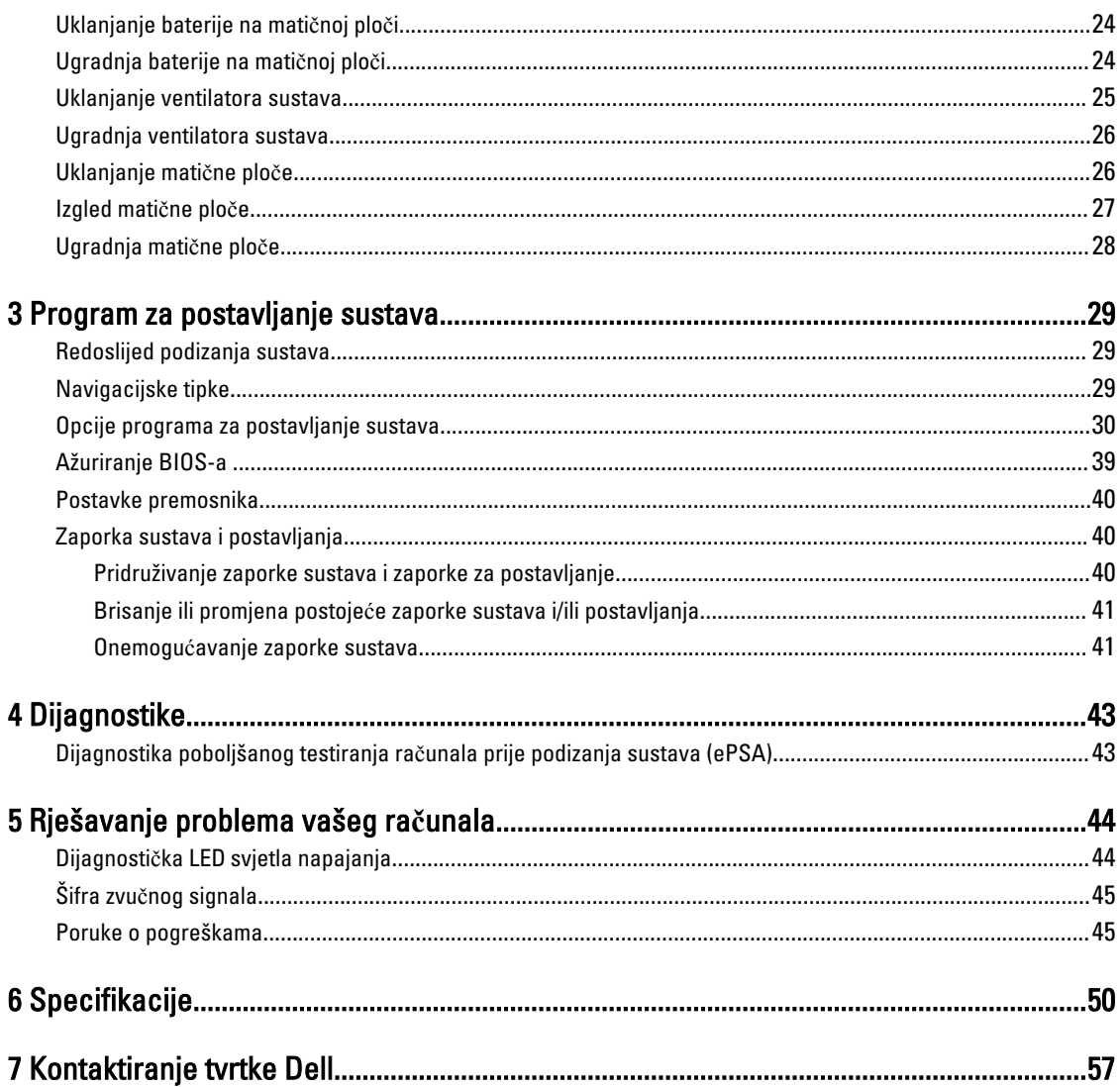

## <span id="page-4-0"></span>Radovi na vašem ra**č**unalu

### Prije radova na unutrašnjosti ra**č**unala

Kako biste zaštitili računalo od mogućih oštećenja i pospješili osobnu sigurnost, pridržavajte se slijedećih sigurnosnih uputa. Ako nije navedeno drugačije, svaki postupak u ovom dokumentu podrazumijeva postojanje sljedećih uvjeta:

- Da ste pročitali sigurnosne upute koje ste dobili zajedno s vašim računalom.
- Komponenta se može zamijeniti ili ako je zasebno kupljena, instalirati izvođenjem postupka uklanjanja obrnutim redoslijedom.

 $\wedge$ 

Ø

UPOZORENJE: Prije rada na unutrašnjosti ra**č**unala pro**č**itajte sigurnosne upute koje ste dobili s ra**č**unalom. Dodatne sigurnosne informacije potražite na po**č**etnoj stranici za sukladnost sa zakonskim odredbama na www.dell.com/regulatory\_compliance .

OPREZ: Mnogi popravci smiju se izvršiti samo od strane ovlaštenog servisnog tehni**č**ara. Smijete vršiti samo pronalaženje problema i sitne popravke kao što ste ovlašteni u svojoj dokumentaciji o proizvodu ili po uputama tima online ili putem telefonske usluge i podrške. Vaše jamstvo ne pokriva ošte**ć**enja uzrokovana servisiranjem koje tvrtka Dell nije ovlastila. Pro**č**itajte i slijedite sigurnosne upute koje su isporu**č**ene s ure**đ**ajem.

OPREZ: Kako biste izbjegli elektrostati**č**ko pražnjenje, uzemljite se koriste**ć**i ru**č**nu traku za uzemljenje ili povremeno dotaknite neobojenu metalnu površinu, kao što je priklju**č**ak na stražnjoj strani ra**č**unala.

OPREZ: Pažljivo rukujte komponentama i karticama. Ne dodirujte komponente ili kontakte na kartici. Karticu pridržavajte za rubove ili za metalni nosa**č**. Komponente poput procesora pridržavajte za rubove, a ne za pinove.

OPREZ: Kad isklju**č**ujete kabel, povucite za njegov utika**č** ili jezi**č**ak, a ne sam kabel. Neki kabeli imaju priklju**č**ke s jezi**č**cima za blokiranje. Ako iskap**č**ate taj tip kabela, prije iskap**č**anja pritisnite jezi**č**ke za blokiranje. Dok razdvajate priklju**č**ke, držite ih poravnate i izbjegavajte krivljenje bilo koje od pinova priklju**č**ka. Tako**đ**er se prije ukop**č**avanja kabela pobrinite da su oba priklju**č**ka pravilno okrenuta i poravnata.

NAPOMENA: Boja i određene komponente vašeg računala se mogu razlikovati od onih prikazanih u ovom dokumentu.

Kako biste izbjegli oštećivanje računala, izvršite sljedeće korake prije nego što započnete s radom na unutrašnjosti računala.

- 1. Pobrinite se da je radna površina ravna i čista kako se pokrov računala ne bi ogrebao.
- 2. Isključite računalo (pogledajte odlomak Isključivanje računala).

#### OPREZ: Za iskop**č**avanje mrežnog kabela, najprije iskop**č**ajte kabel iz svog ra**č**unala i potom iskop**č**ajte kabel iz mrežnog ure**đ**aja.

- 3. Iskopčajte sve mrežne kabele iz svog računala.
- 4. Odspojite računalo i sve priključene uređaje iz svih električnih izvora napajanja.
- 5. Pritisnite i držite gumb za uključivanje/isključivanje dok je računalo isključeno iz zidne utičnice kako biste uzemljili matičnu ploču.
- 6. Uklonite pokrov.

1

<span id="page-5-0"></span>OPREZ: Prije nego što dotaknete bilo koji dio u unutrašnjosti svog ra**č**unala, uzemljite se dodirivanjem neobojene metalne površine, poput metalnog dijela na pole**đ**ini ra**č**unala. Dok radite, povremeno dotaknite neobojanu metalnu površinu kako bi ispraznili stati**č**ki elektricitet koji bi mogao oštetiti unutarnje komponente.

### Isklju**č**ivanje ra**č**unala

OPREZ: Kako biste izbjegli gubitak podataka, prije isklju**č**ivanja ra**č**unala spremite i zatvorite sve otvorene datoteke i zatvorite sve otvorene programe.

- 1. Isključite operativni sustav:
	- U sustavu Windows 8:
		- Korištenje uređaja koji ima omogućen rad dodirom:
			- a. potegnete s desnog ruba zaslona, otvorite padajući izbornik i odaberite **Postavke**.
			- b. Odaberite  $\bigcup$  i potom odaberite **Isključi**
		- Korištenje miša:
			- a. usmjerite u gornji desni kut zaslona i kliknite na Postavke.
			- b. Kliknite na  $\circlearrowright$  i potom odaberite **Isključi**.
	- U sustavu Windows 7:
		- 1. Kliknite na Start
		- 2. Kliknite na Isklju**č**i.
		- ili
		- 1. Kliknite na Start

Isklju**č**i.

2. Kliknite na strelicu u donjem desnom kutu izbornika Start na način prikazan u nastavku, a zatim kliknite na

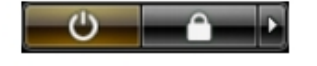

2. Provjerite je li računalo, kao i svi priključeni uređaji isključeno. Ako se računalo i priključeni uređaji nisu automatski isključili nakon odjave operativnog sustava, pritisnite i približno 6 sekundi držite gumb za uključivanje i isključivanje kako biste ih isključili.

### Nakon rada na unutrašnjosti ra**č**unala

Nakon što ste završili bilo koji postupak zamjene, prije uključivanja računala provjerite jeste li priključili sve vanjske uređaje, kartice, kabele itd.

1. Ponovno postavite pokrov.

#### OPREZ: Kako biste priklju**č**ili mrežni kabel, prvo ga priklju**č**ite u mrežni ure**đ**aj, a zatim u ra**č**unalo.

- 2. Priključite sve telefonske ili mrežne kabele na svoje računalo.
- 3. Priključite svoje računalo i sve priključene uređaje na njihove izvore električnog napajanja.
- 4. Uključite računalo.
- 5. Po potrebi provjerite radi li vaše računalo ispravno pomoću programa Dell Diagnostics.

## <span id="page-6-0"></span>Uklanjanje i instaliranje komponenti

Ovaj odjeljak pruža detaljne informacije o tome kako ukloniti ili instalirati komponente s vašeg računala.

### Preporu**č**eni alati

Za izvršavanje postupaka iz ovog dokumenta možda će vam trebati slijedeći alati:

- mali ravni odvijač
- križni odvijač
- malo plastično šilo

### Pregled sustava

Slika u nastavku prikazuje unutarnji prikaz računala s ultra SFF kućištem nakon što je uklonjen poklopac kućišta. Krugovi prikazuju nazive i izgled komponenti unutar računala.

#### Unutarnji pogled

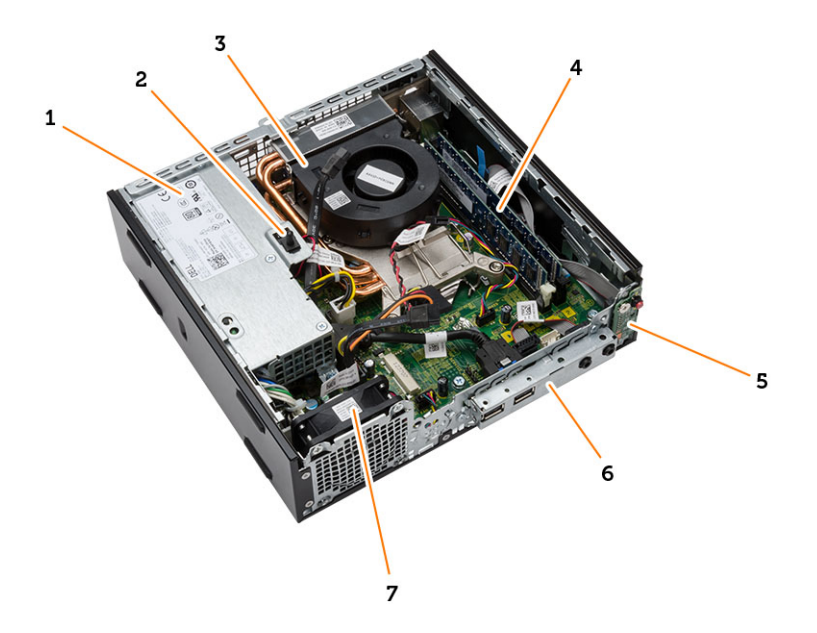

- 1. napajanje
- 2. prekidač za detekciju nasilnog otvaranja
- 3. ventilator procesora i sklop hladila
- 4. memorijski modul
- 5. gumb za uključivanje/isključivanje
- <span id="page-7-0"></span>6. ulaz/izlaz (I/O) ploča
- 7. ventilator sustava

### Uklanjanje pokrova

- 1. Slijedite postupke u poglavlju Prije rada na unutrašnjosti ra*č*unala.
- 2. Okrenite vijak palcem u smjeru suprotnom od kretanja kazaljki sata, pomaknite prema naprijed i podignite poklopac prema gore kako biste ga uklonili iz računala.

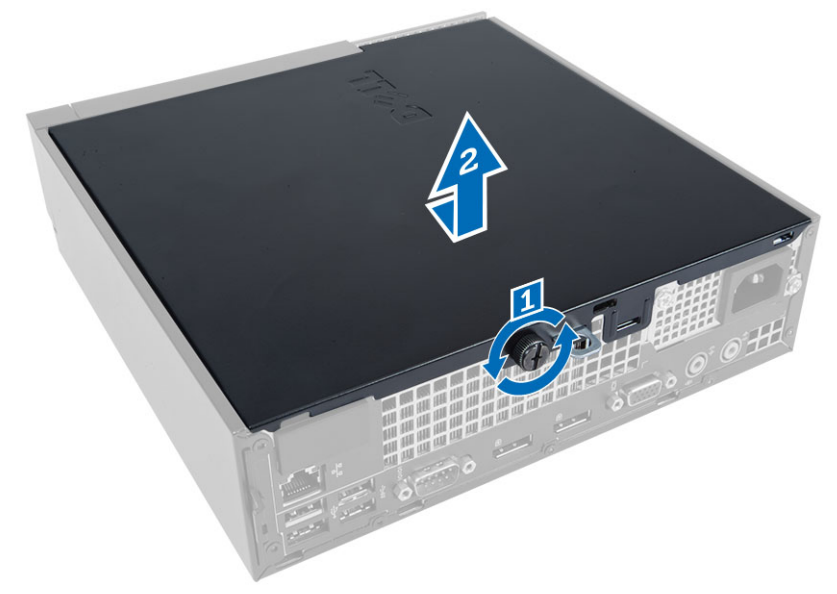

### Ugradnja pokrova

- 1. Postavite pokrov na računalo.
- 2. Umetnite pokrov računala prema prednjem dijelu kućišta sve dok potpuno ne nasjedne.
- 3. Pritegnite vijak u smjeru kretanja kazaljke na satu za pričvršćivanje pokrova računala.
- 4. Slijedite upute u odlomku Nakon rada na unutrašnjosti ra*č*unala.

### Uklanjanje prednje maske

- 1. Slijedite postupke u poglavlju Prije rada na unutrašnjosti ra*č*unala.
- 2. Uklonite pokrov.
- 3. Izdignite kopče prednje maske od kućišta
- 4. Podignite prednju masku dalje od računala kako biste oslobodili prednju masku iz kućišta.

<span id="page-8-0"></span>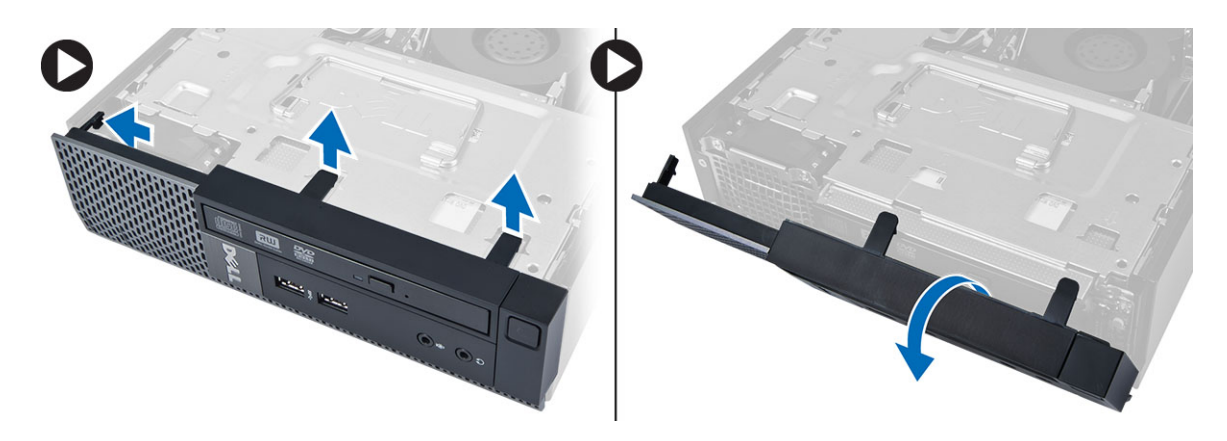

### Ugradnja prednje maske

- 1. Umetnite kukice uzduž donjeg ruba prednje maske u utore na kućištu.
- 2. Zakrenite masku prema računalu kako biste prikačili tri prednja jezička za otpuštanje prednje maske dok ne uskoče na mjesto.
- 3. Ugradite pokrov.
- 4. Slijedite upute u odlomku Nakon rada na unutrašnjosti ra*č*unala.

### Uklanjanje okvira pogona

- 1. Slijedite postupke u poglavlju Prije rada na unutrašnjosti ra*č*unala.
- 2. Uklonite:
	- a. pokrov
	- b. prednju masku
- 3. Odspojite podatkovni i kabel napajanja iz optičkog pogona. Podignite okvir pogona korištenjem ručke za pristup kabelima tvrdog pogona.

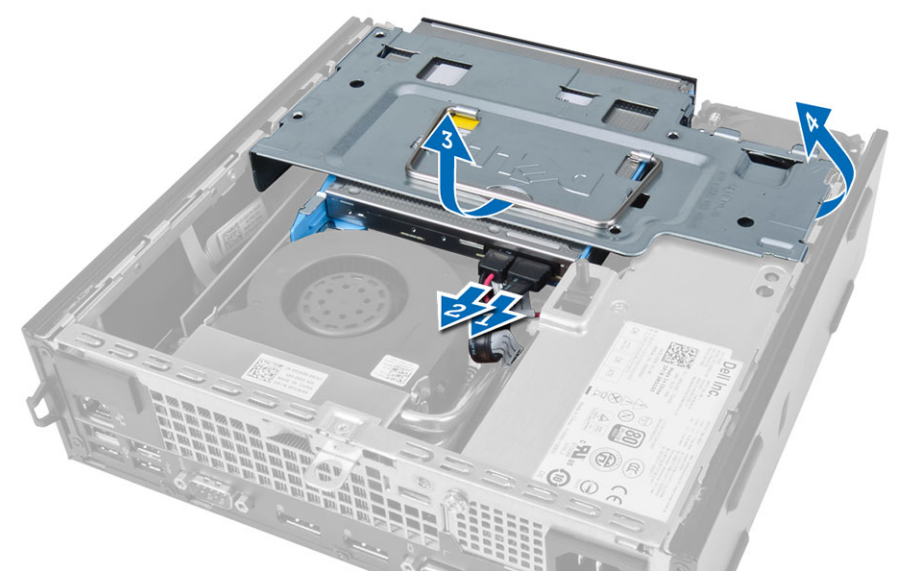

4. Odspojite podatkovni kabel i kabel za napajanje iz stražnjeg dijela tvrdog pogona i uklonite okvir pogona iz računala.

<span id="page-9-0"></span>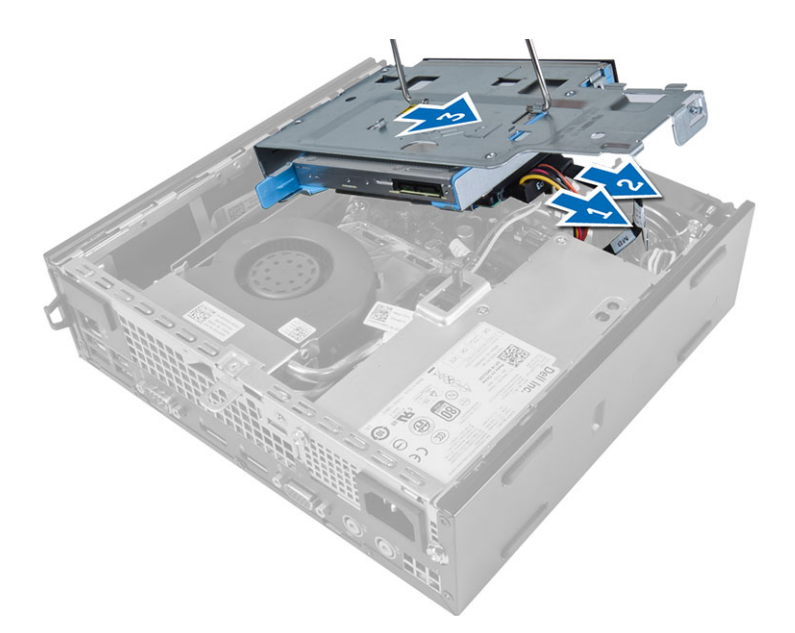

### Ugradnja okvira pogona

- 1. Postavite okvir pogona na rub računala kako biste omogućili pristup priključcima kabela na tvrdom pogonu.
- 2. Priključite podatkovni kabel i kabel napajanja na stražnji dio tvrdog pogona.
- 3. Umetnite ih u kućište.
- 4. Priključite podatkovni kabel i kabel napajanja na stražnji dio optičkog pogona.
- 5. Ugradite:
	- a. prednju masku
	- b. pokrov
- 6. Slijedite upute u odlomku Nakon rada na unutrašnjosti ra*č*unala.

### Uklanjanje kartice za beži**č**nu lokalnu mrežu (WLAN)

- 1. Slijedite postupke u poglavlju Prije rada na unutrašnjosti ra*č*unala.
- 2. Uklonite:
	- a. pokrov
	- b. prednju masku
	- c. okvir pogona
- 3. Odspojite kabele antena iz WLAN kartice. Izdignite spojnice na priključku sve dok kartica ne iskoči. Podignite i uklonite WLAN karticu iz računala.

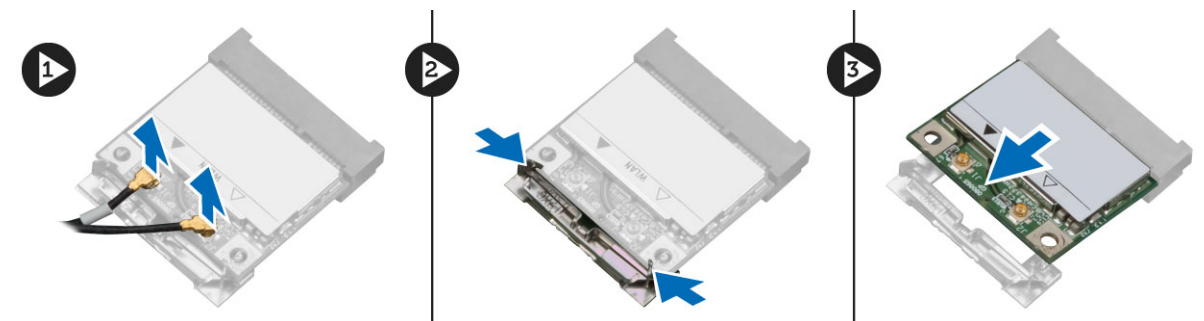

4. Izvucite kabel antene iz računala.

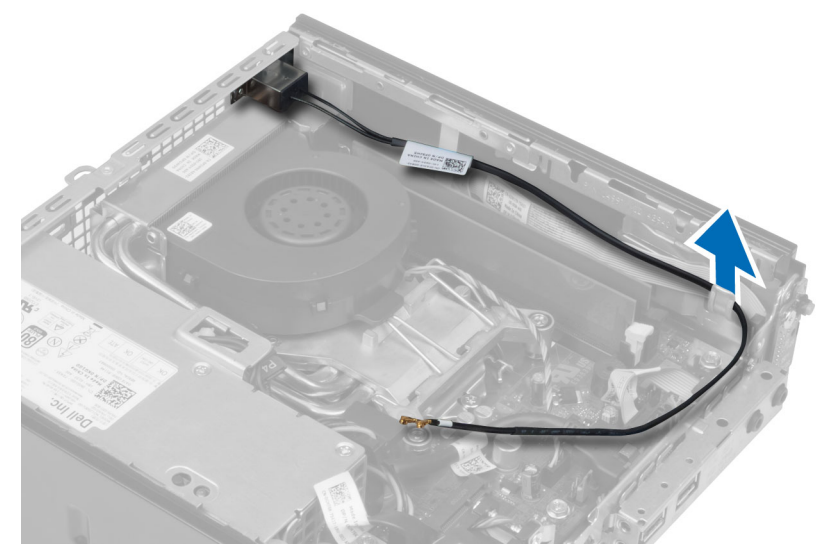

5. Uklonite vijke koji pričvršćuju antenu na priključak. Izvucite antenu iz računala.

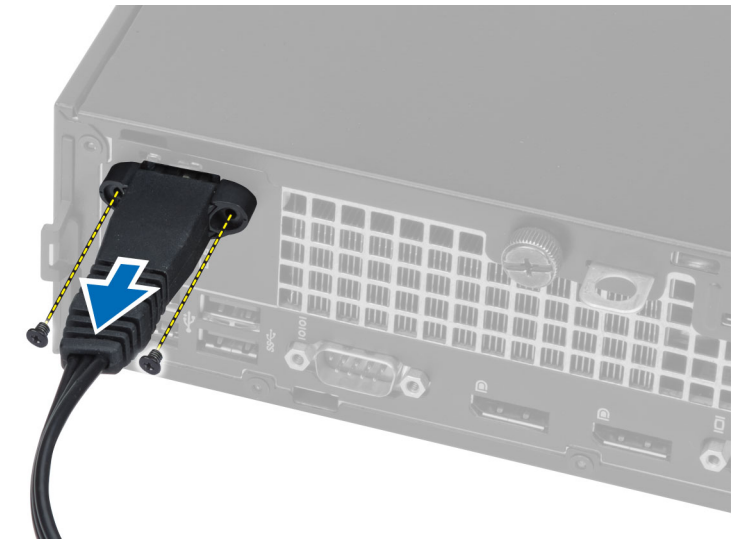

6. Povucite i izvadite priključak antene iz računala.

<span id="page-11-0"></span>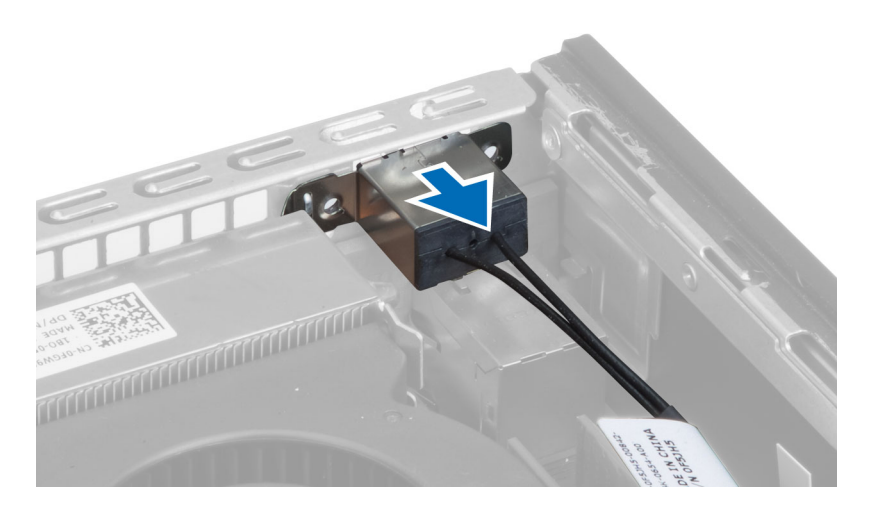

### Ugradnja WLAN kartice

- 1. Poravnajte i postavite priključak unutar utora računala.
- 2. Poravnajte antenu na priključku. Pritegnite vijke koji pričvršćuju antenu na priključak antene.
- 3. Provucite kabel uz računalo.
- 4. Umetnite WLAN karticu u njezin utor i pritisnite prema dolje dok se ne pričvrsti na mjesto pomoću sigurnosnih poluga za antenu.
- 5. Priključite antenske kabele u WLAN karticu.
- 6. Ugradite:
	- a. okvir pogona
	- b. prednju masku
	- c. pokrov
- 7. Slijedite upute u odlomku Nakon rada na unutrašnjosti ra*č*unala.

### Uklanjanje opti**č**kog pogona

- 1. Slijedite postupke u poglavlju Prije rada na unutrašnjosti ra*č*unala.
- 2. Uklonite:
	- a. pokrov
	- b. prednju masku
	- c. okvir pogona
- 3. Pritisnite zasun optičkog pogona i potom izvucite optički pogon. Pomaknite nosač optičkog pogona i potom uklonite optički pogon iz nosača.

<span id="page-12-0"></span>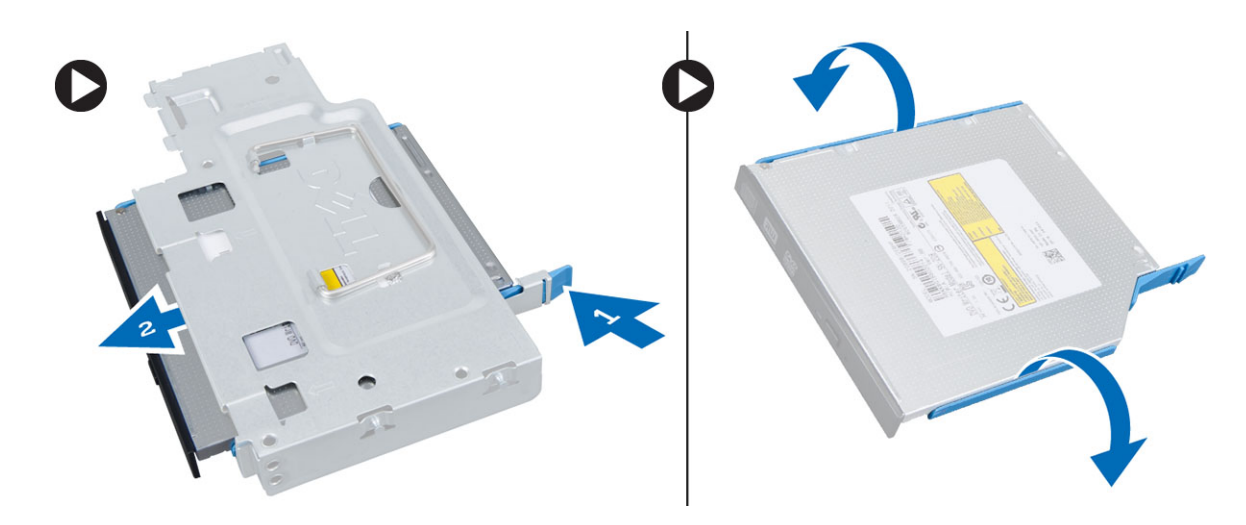

### Ugradnja opti**č**kog pogona

- 1. Umetnite optički pogon u nosač optičkog pogona.
- 2. Umetnite optički pogon u okvir pogona.
- 3. Ugradite:
	- a. okvir pogona
	- b. prednju masku
	- c. pokrov
- 4. Slijedite upute u odlomku Nakon rada na unutrašnjosti ra*č*unala.

### Uklanjanje tvrdog pogona

- 1. Slijedite postupke u poglavlju Prije rada na unutrašnjosti ra*č*unala.
- 2. Uklonite:
	- a. pokrov
	- b. prednju masku
	- c. okvir pogona
- 3. Uklonite vijke koji pričvršćuju tvrdi pogon na okvir pogona. Izvucite tvrdi pogon kako biste ga uklonili iz okvira pogona.

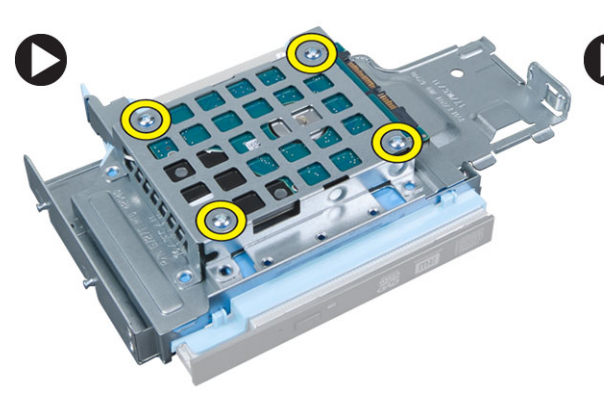

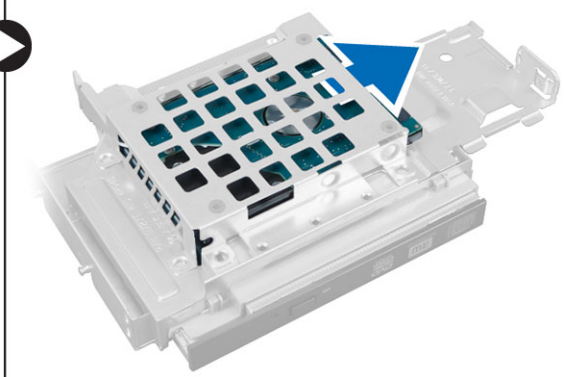

### <span id="page-13-0"></span>Ugradnja tvrdog pogona

- 1. Umetnite tvrdi pogon u okvir pogona.
- 2. Pritegnite vijke za pričvršćenje tvrdog pogona za okvir pogona.
- 3. Ugradite:
	- a. okvir pogona
	- b. prednju masku
	- c. pokrov
- 4. Slijedite upute u odlomku Nakon rada na unutrašnjosti ra*č*unala.

### Uklanjanje prekida**č**a za detekciju nasilnog otvaranja ku**ć**išta

- 1. Slijedite postupke u poglavlju Prije rada na unutrašnjosti ra*č*unala.
- 2. Uklonite:
	- a. pokrov
	- b. prednju masku
	- c. okvir pogona
- 3. Odspojite kabel prekidača za detekciju nasilnog otvaranja kućišta iz matične ploče. Izvucite prekidač za detekciju nasilnog otvaranja kućišta prema van i uklonite ga iz kućišta.

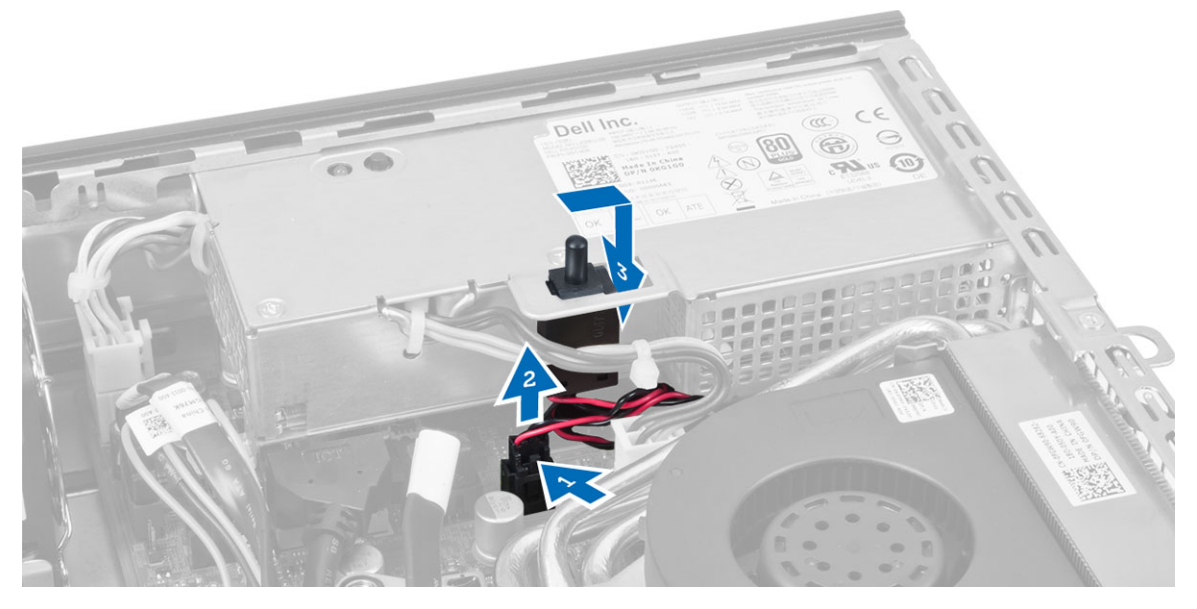

### Ugradnja prekida**č**a za detekciju nasilnog otvaranja ku**ć**išta

- 1. Umetnite prekidač za detekciju nasilnog otvaranja kućišta u nosač na napajanju i pomaknite ga preko njega kako biste ga osigurali.
- 2. Priključite kabel prekidača za detekciju nasilnog otvaranja kućišta na matičnu ploču.
- 3. Ugradite:
	- a. okvir pogona
	- b. prednju masku
	- c. pokrov

<span id="page-14-0"></span>4. Slijedite upute u odlomku Nakon rada na unutrašnjosti ra*č*unala.

### Smjernice za rad s memorijskim modulom

Kako biste osigurali optimalan rad računala, prilikom konfiguriranja sistemske memorije obratite pažnju na opće upute.

- Memorijski moduli različitih veličina mogu se kombinirati (na primjer 2 GB i 4 GB). No svi popunjeni kanali moraju imati identične konfiguracije.
- Memorijski moduli moraju biti instalirani s početkom od prvog utora.

NAPOMENA: Memorijski utori u vašem računalu mogu biti različito označeni ovisno o konfiguraciji hardvera. Ø Na primjer A1, A2 ili 1, 2, 3.

- Ako se quad-rank memorijski moduli kombiniraju s pojedinačnim ili dual-rank modulima, quad-rank moduli moraju biti ugrađeni u utor s bijelom polugom za otpuštanje.
- Ako su ugrađeni memorijski moduli s različitim brzinama, radit će brzinom od najsporijeg ugrađenog memorijskog modula.

### Uklanjanje memorije

- 1. Slijedite postupke u poglavlju Prije rada na unutrašnjosti ra*č*unala.
- 2. Uklonite:
	- a. pokrov
	- b. prednju masku
	- c. okvir pogona
- 3. Pritisnite na jezičke za oslobađanje memorije na svakoj strani memorijskih modula i podignite memorijske module iz priključaka na matičnoj ploči.

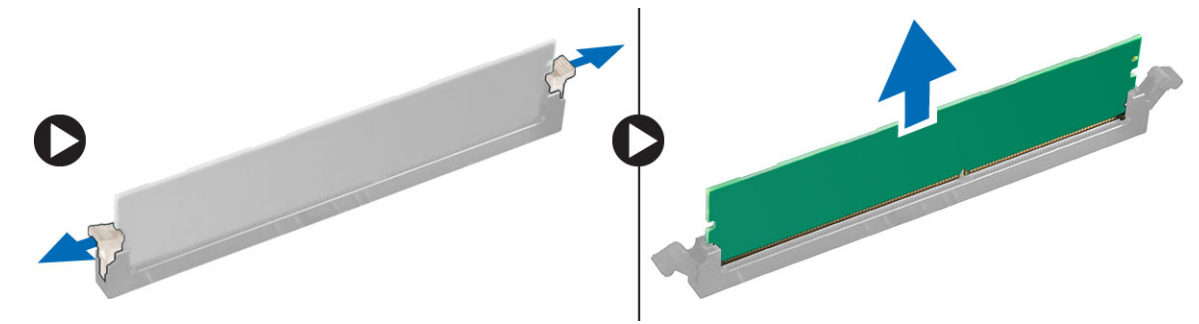

### Ugradnja memorije

- 1. Poravnajte usjek na memorijskoj kartici s jezičcem na priključku matične ploče.
- 2. Pritisnite memorijski modul sve dok ga opruge jezičaka za oslobađanje na osiguraju na mjestu.
- 3. Ugradite:
	- a. okvir pogona
	- b. prednju masku
	- c. pokrov
- 4. Slijedite upute u odlomku Nakon rada na unutrašnjosti ra*č*unala.

### <span id="page-15-0"></span>Uklanjanje zvu**č**nika

- 1. Slijedite postupke u poglavlju Prije rada na unutrašnjosti ra*č*unala.
- 2. Uklonite:
	- a. pokrov
	- b. prednju masku
	- c. okvir pogona
- 3. Iskopčajte kabel zvučnika iz matične ploče.

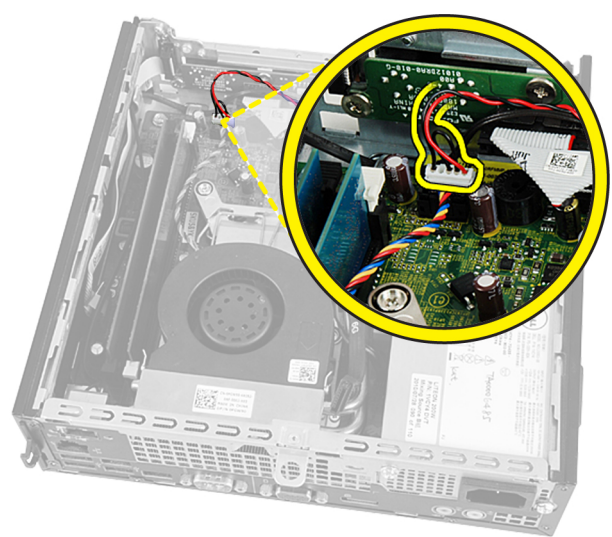

4. Oslobodite kabel zvučnika od ispod kabela ventilatora sustava i kabela WLAN antene (ako je ugrađena).

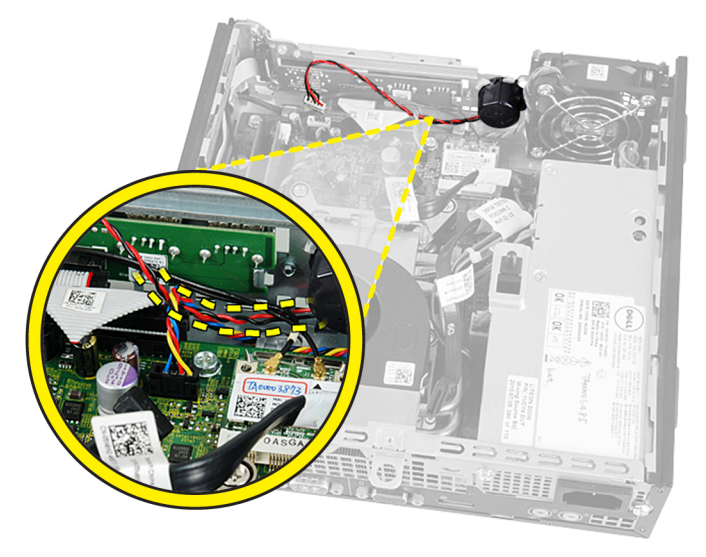

5. Oslobodite zasun i okrenite zvučnik u odblokirani položaj.

<span id="page-16-0"></span>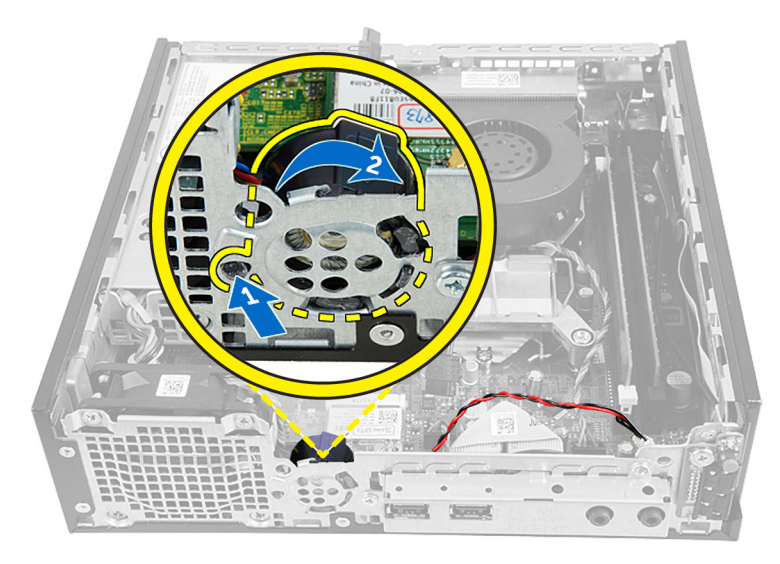

6. Uklonite zvučnik iz kućišta.

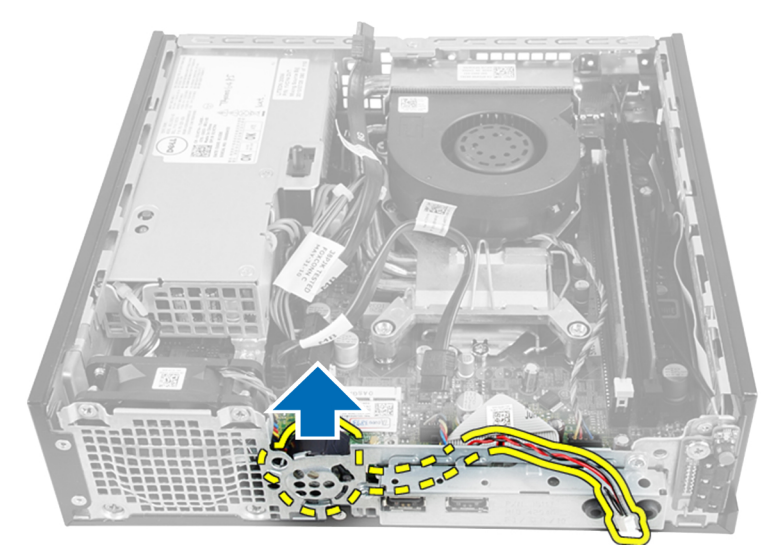

### Ugradnja unutarnjeg zvu**č**nika

- 1. Postavite zvučnik u njegov utor na kućištu.
- 2. Zakrenite dok se zasun ne učvrsti na mjestu.
- 3. provucite kabel zvučnika ispod kabela ventilatora sustava i kabele WLAN antene (ako je ugrađena).
- 4. Priključite kabel zvučnika na matičnu ploču.
- 5. Ugradite:
	- a. okvir pogona
	- b. prednju masku
	- c. pokrov
- 6. Slijedite upute u odlomku Nakon rada na unutrašnjosti ra*č*unala.

### <span id="page-17-0"></span>Uklanjanje plo**č**e gumba za uklju**č**ivanje/isklju**č**ivanje

- 1. Slijedite postupke u poglavlju Prije rada na unutrašnjosti ra*č*unala.
- 2. Uklonite:
	- a. pokrov
	- b. prednju masku
	- c. okvir pogona
- 3. Odspojite kabel gumba za uključivanje/isključivanje iz matične ploče.

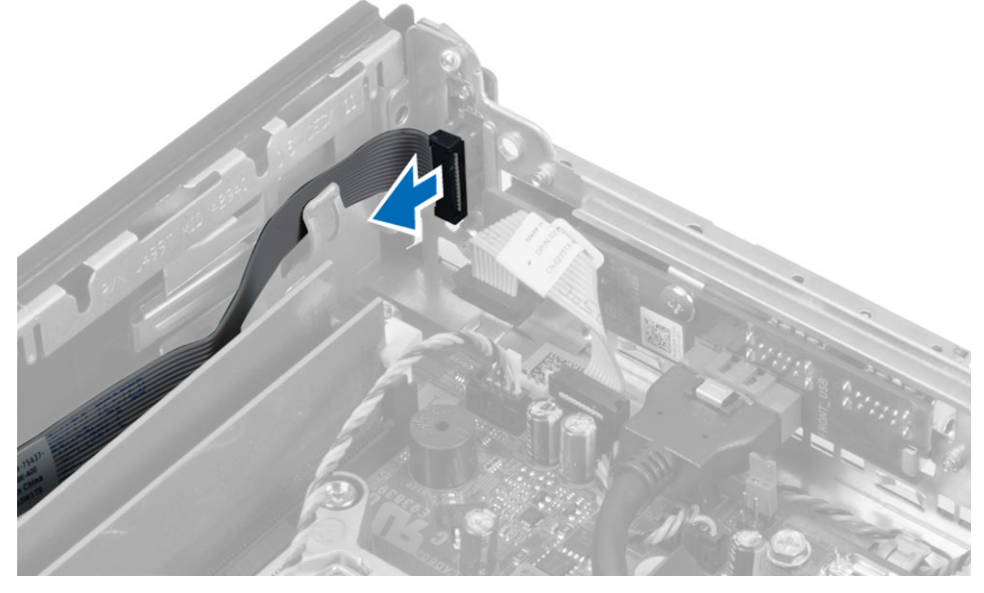

4. Uklonite vijak i povucite pločicu s gumbom za uključivanje/isključivanje iz računala.

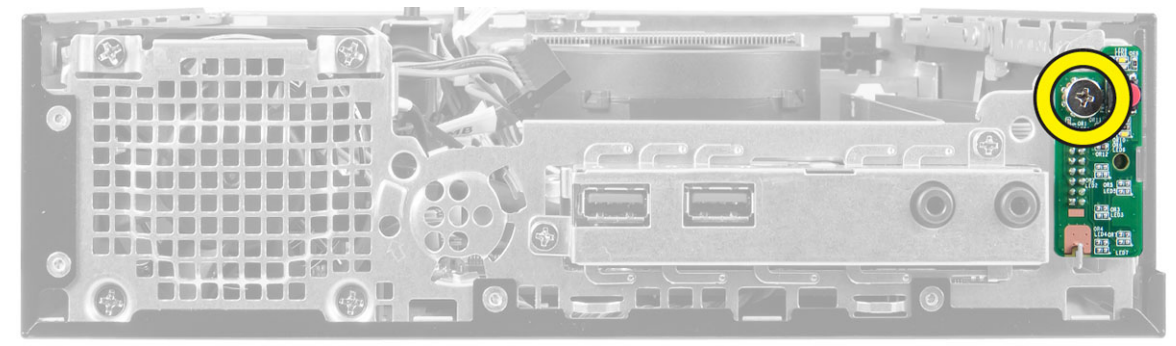

### Ugradnja plo**č**e gumba za uklju**č**ivanje/isklju**č**ivanje

- 1. Poravnajte ploču gumba za uključivanje/isključivanje na prednjem dijelu računala i pritegnite vijak.
- 2. Priključite kabel gumba za uključivanje/isključivanje na matičnu ploču.
- 3. Ugradite:
	- a. okvir pogona
	- b. prednju masku
	- c. pokrov

<span id="page-18-0"></span>4. Slijedite upute u odlomku Nakon rada na unutrašnjosti ra*č*unala.

### Uklanjanje Ulaz/Izlaz (I/O) plo**č**e

- 1. Slijedite postupke u poglavlju Prije rada na unutrašnjosti ra*č*unala.
- 2. Uklonite:
	- a. pokrov
	- b. prednju masku
	- c. okvir pogona
- 3. Odspojite audio kabel i USB kabel iz I/O ploče.

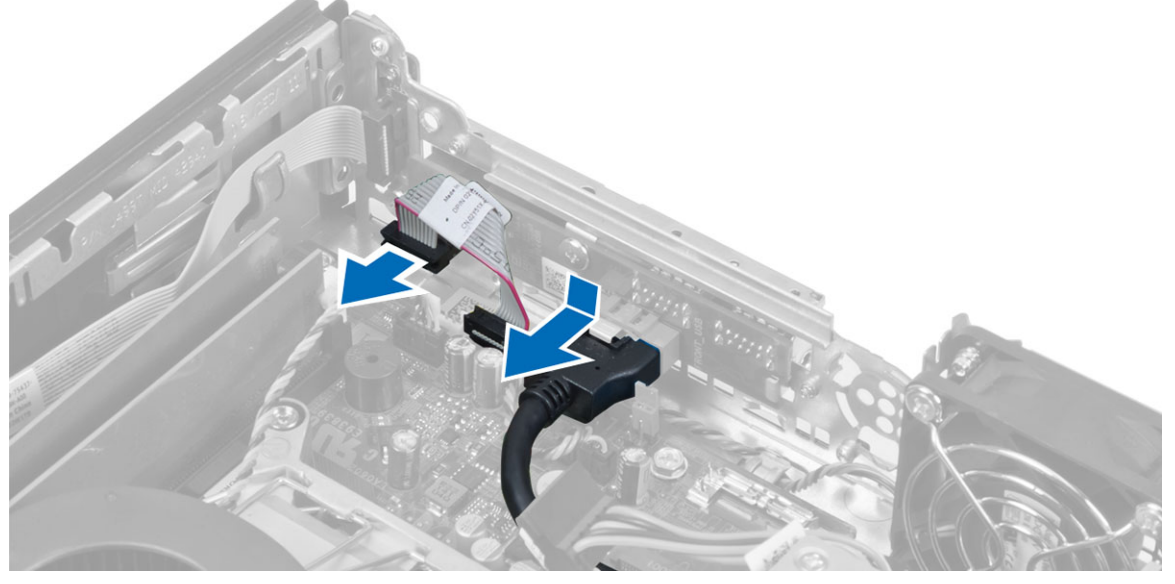

4. Uklonite vijke i pomaknite I/O ploču prema lijevoj strani računala kako biste je oslobodili te je izvucite iz računala.

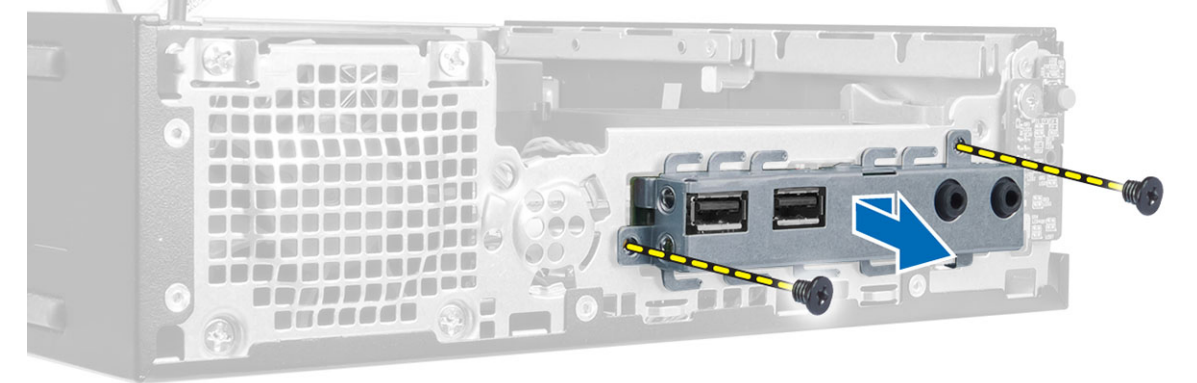

5. Uklonite vijke koji pričvršćuju I/O ploču za nosač.

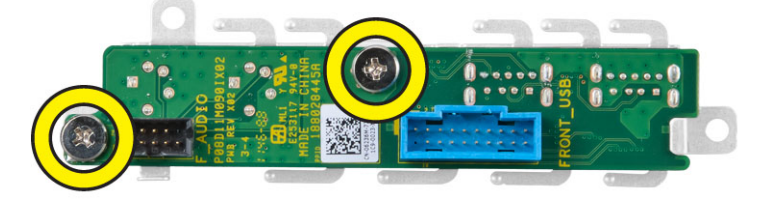

### <span id="page-19-0"></span>Ugradnja I/O plo**č**e

- 1. Poravnajte I/O ploču s nosačem I/O ploče i pritegnite vijke koji pričvršćuju I/O ploču.
- 2. Umetnite I/O ploču u utor na prednjem dijelu kućišta.
- 3. Pritegnite vijke koji pričvršćuju I/O ploču na računalo.
- 4. Priključite audio kabel i USB kabel na I/O ploču.
- 5. Ugradite:
	- a. okvir pogona
	- b. prednju masku
	- c. pokrov.
- 6. Slijedite upute u odlomku Nakon rada na unutrašnjosti ra*č*unala.

### Uklanjanje jedinice napajanja

- 1. Slijedite postupke u poglavlju Prije rada na unutrašnjosti ra*č*unala.
- 2. Uklonite:
	- a. pokrov
	- b. prednju masku
	- c. okvir pogona
	- d. prekidač za detekciju nasilnog otvaranja
- 3. Odspojite kabele za napajanje i uklonite vijak koji pričvršćuje napajanje na matičnu ploču.

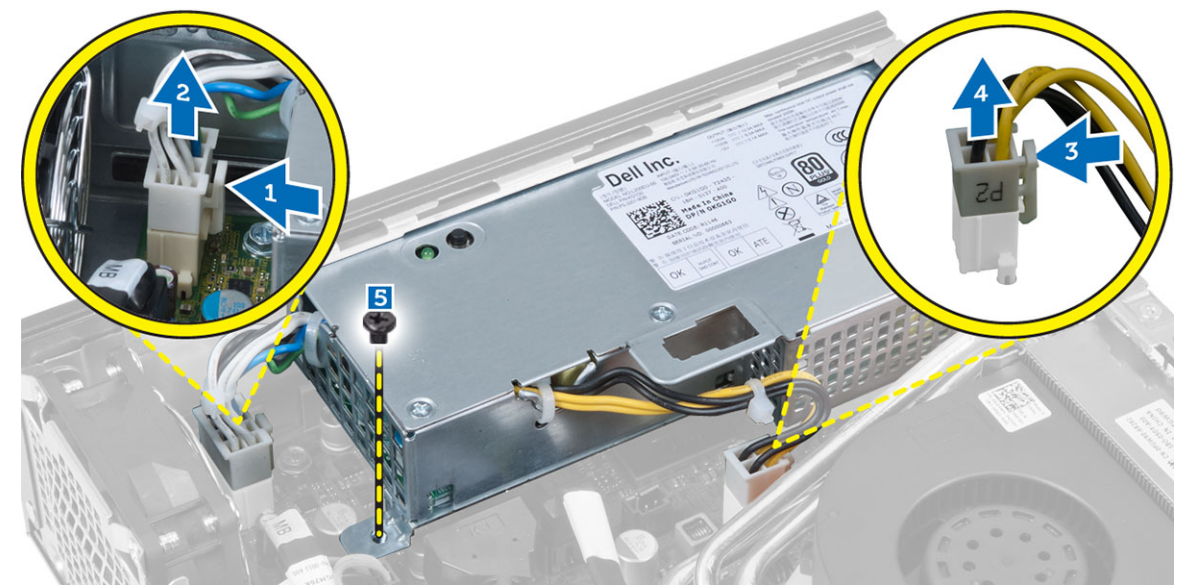

4. Uklonite vijak koji pričvršćuje napajanje na kućište.

<span id="page-20-0"></span>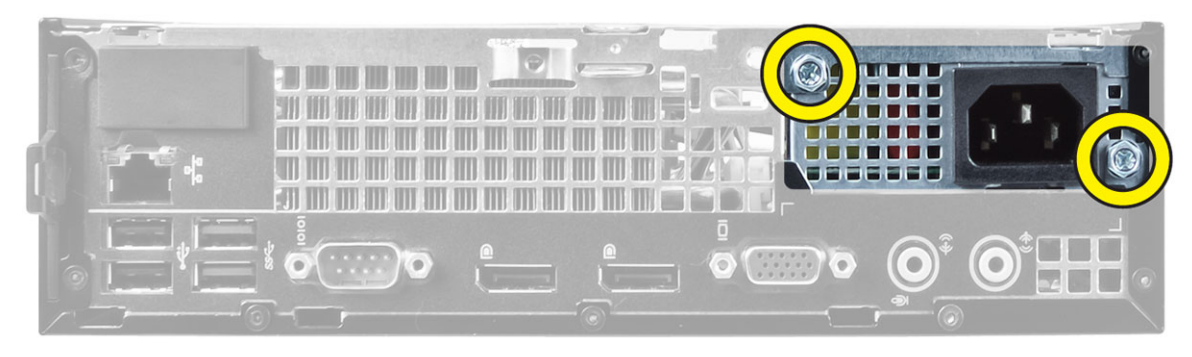

5. Pomaknite napajanje prema naprijed i podignite jedinicu napajanja iz računala.

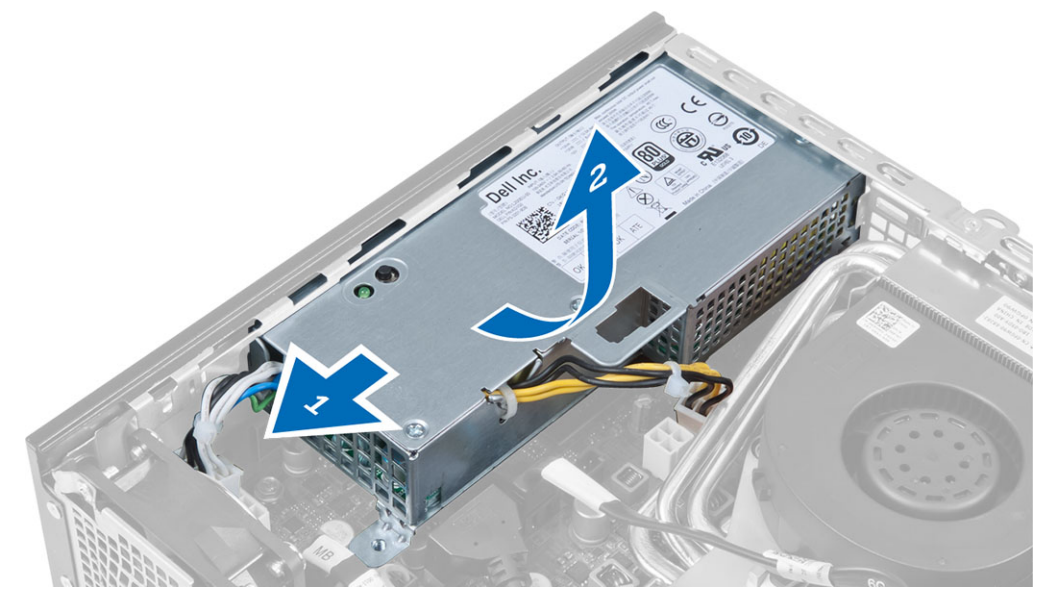

### Ugradnja jedinice napajanja

- 1. Postavite napajanje u kućište i gurnite prema van kako biste ga pričvrstili.
- 2. Stegnite vijke za pričvršćenje napajanja na stražnji dio računala.
- 3. Pritegnite vijke koji pričvršćuju napajanje na kućište.
- 4. Priključite kabele napajanja na matičnu ploču.
- 5. Ugradite:
	- a. prekidač za detekciju nasilnog otvaranja
	- b. okvir pogona
	- c. prednju masku
	- d. pokrov
- 6. Slijedite upute u odlomku Nakon rada na unutrašnjosti ra*č*unala.

### Uklanjanje sklopa hladila procesora

- 1. Slijedite postupke u poglavlju Prije rada na unutrašnjosti ra*č*unala.
- 2. Uklonite:
- a. pokrov
- b. prednju masku
- c. okvir pogona
- 3. Odspojite kabel ventilatora i pritisnite polugu za otpuštanje prema dolje i prema van kako biste oslobodili kopču za pričvršćivanje ventilatora.

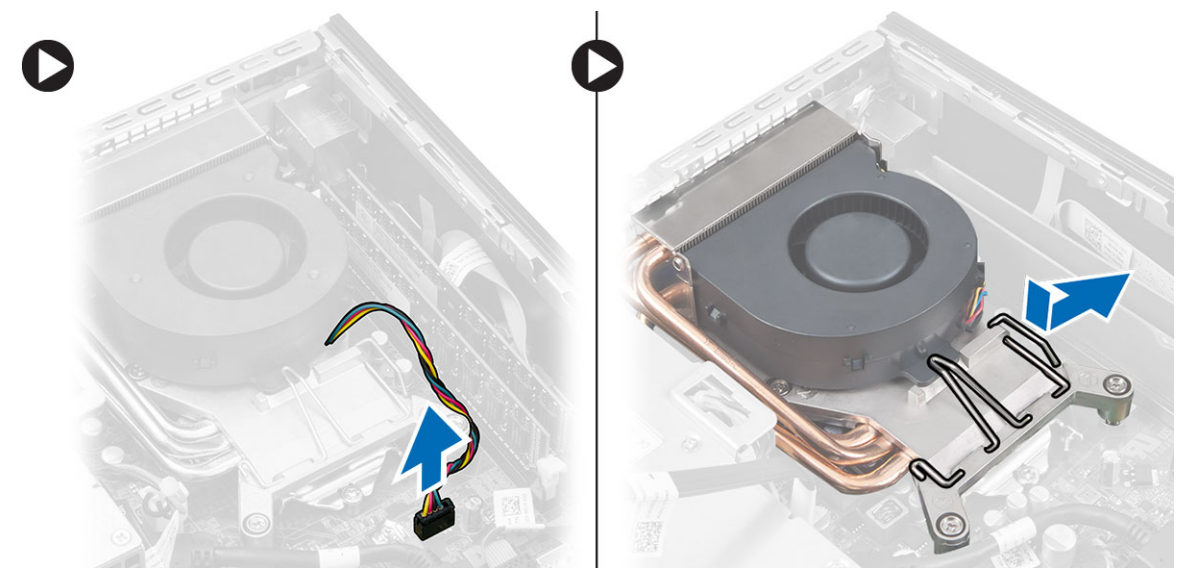

4. Okrenite polugu za otpuštanje i podignite gornji dio ventilatora.

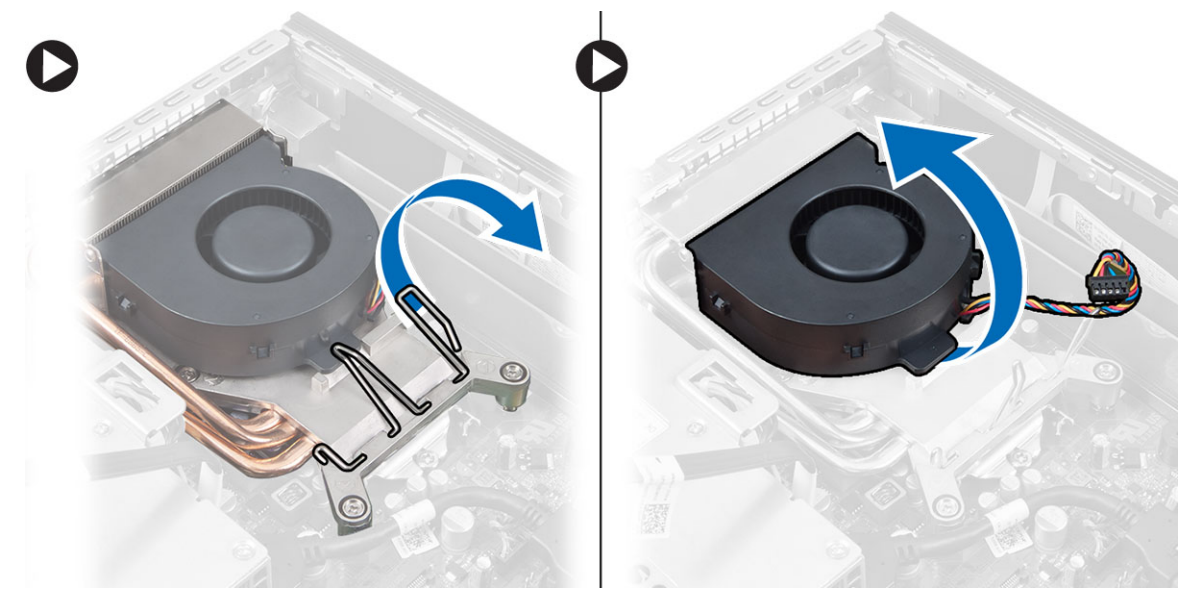

5. Olabavite pričvrsne vijke i podignite sklop hladila procesora te ga uklonite iz računala.

<span id="page-22-0"></span>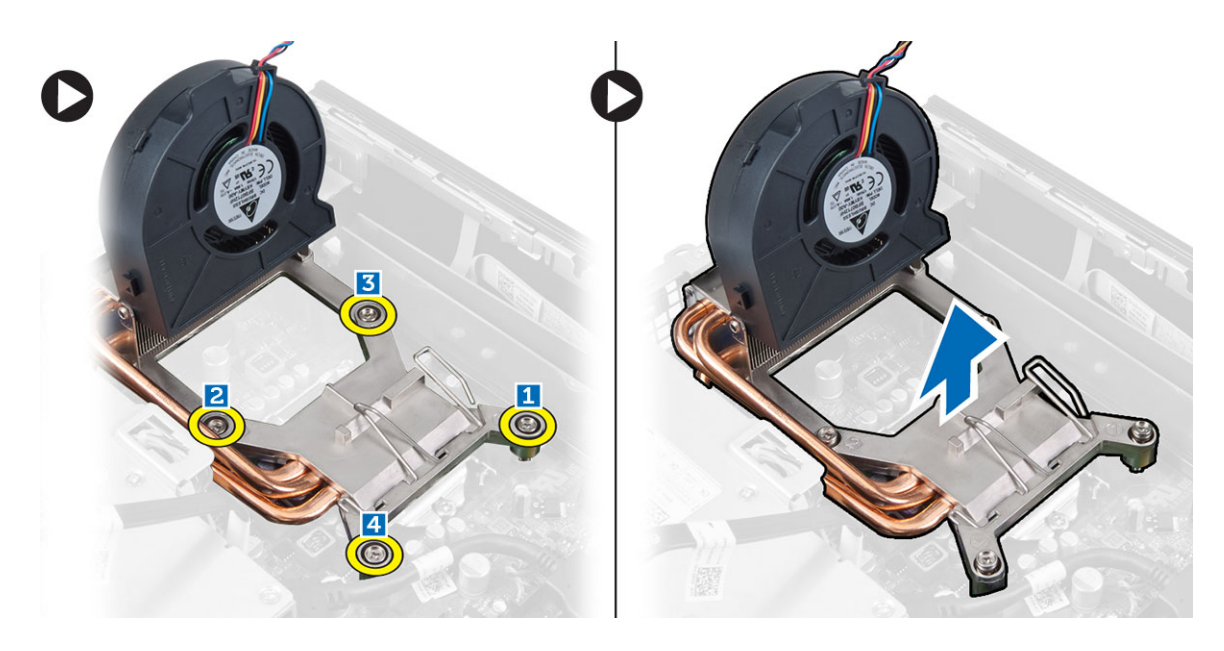

### Ugradnja sklopa hladila

- 1. Postavite sklop hladnjaka u kućište.
- 2. Podignite ventilator i pritegnite pričvrsne vijke kako biste osigurali sklop hladila procesora na matičnu ploču.
- 3. Pritisnite polugu za otpuštanje prema dolje i unutra kako biste pričvrstili kuku za oslobađanje ventilatora.
- 4. Priključite kabel ventilatora na matičnu ploču.
- 5. Ugradite:
	- a. okvir pogona
	- b. prednju masku
	- c. pokrov
- 6. Slijedite upute u odlomku Nakon rada na unutrašnjosti ra*č*unala.

### Uklanjanje procesora

- 1. Slijedite postupke u poglavlju Prije rada na unutrašnjosti ra*č*unala.
- 2. Uklonite:
	- a. pokrov
	- b. prednju masku
	- c. okvir pogona
	- d. sklop hladila procesora
- 3. Pritisnite polugu za otpuštanje i potom je pomaknite prema van kako biste je otpustili iz kuka za otpuštanje. Podignite poklopac procesora i uklonite procesor iz utora.

<span id="page-23-0"></span>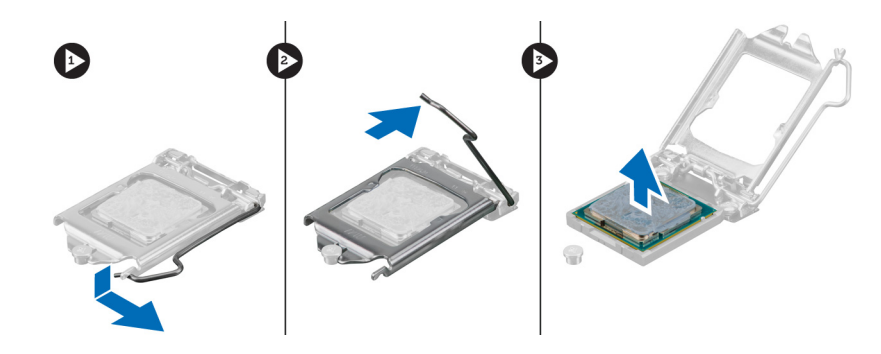

### Ugradnja procesora

- 1. Umetnite procesor u utor procesora. Osigurajte da je procesor pravilno postavljen.
- 2. Pritisnite polugu za otpuštanje prema dolje i potom je pomaknite prema naprijed kako biste je osigurali s kukom za pričvršćivanje.
- 3. Ugradite:
	- a. sklop hladila procesora
	- b. okvir pogona
	- c. prednju masku
	- d. pokrov
- 4. Slijedite upute u odlomku Nakon rada na unutrašnjosti ra*č*unala.

### Uklanjanje baterije na mati**č**noj plo**č**i

- 1. Slijedite postupke u poglavlju Prije rada na unutrašnjosti ra*č*unala.
- 2. Uklonite:
	- a. pokrov
	- b. prednju masku
	- c. okvir pogona
	- d. sklop hladila procesora
- 3. Pritisnite zasun za oslobađanje dalje od baterije. Baterija će iskočiti iz utora, podignite je iz računala.

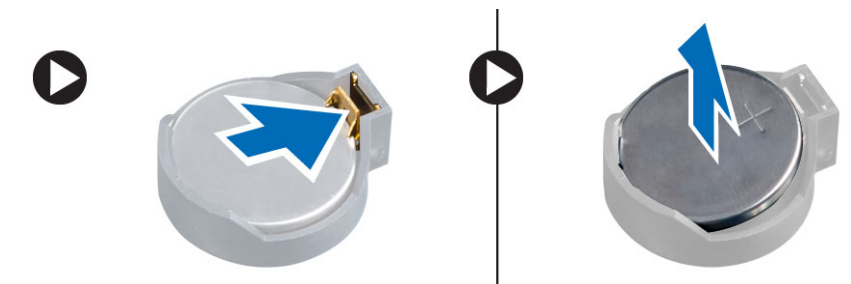

### Ugradnja baterije na mati**č**noj plo**č**i

- 1. Postavite bateriju na matičnoj ploči u njezin utor na matičnoj ploči.
- 2. Pritisnite bateriju na matičnoj ploči prema dolje dok se opruge jezička za oslobađanja ne vrate natrag na mjesto i ne pričvrste je.
- 3. Ugradite:
- <span id="page-24-0"></span>a. sklop hladila procesora
- b. okvir pogona
- c. prednju masku
- d. pokrov
- 4. Slijedite upute u odlomku Nakon rada na unutrašnjosti ra*č*unala.

### Uklanjanje ventilatora sustava

- 1. Slijedite postupke u poglavlju Prije rada na unutrašnjosti ra*č*unala.
- 2. Uklonite:
	- a. pokrov
	- b. prednju masku
	- c. okvir pogona
- 3. Odspojite kabel ventilatora sustava iz matične ploče.

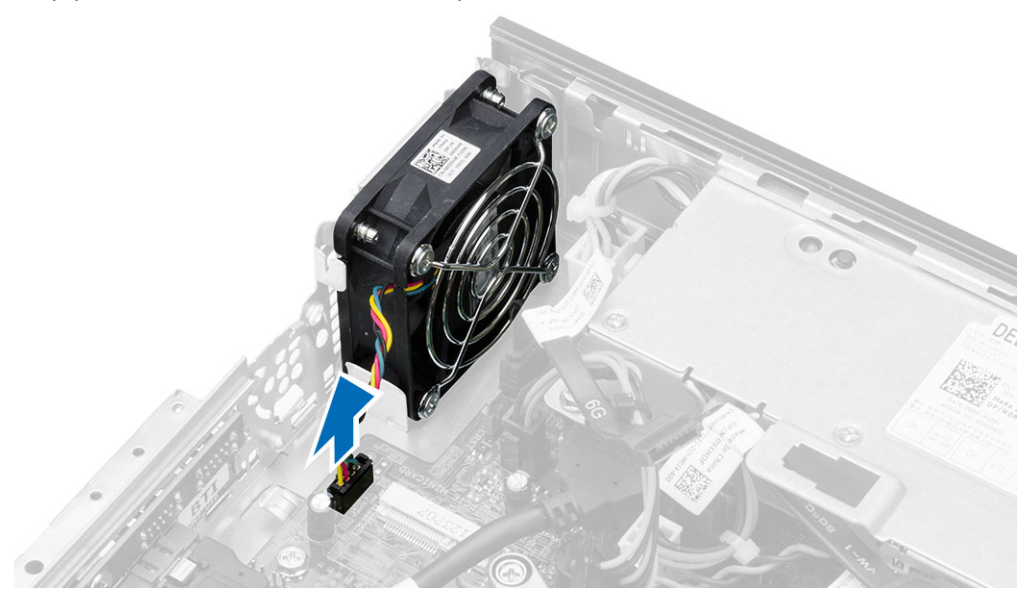

4. Uklonite vijke koji pričvršćuju ventilator na kućište računala.

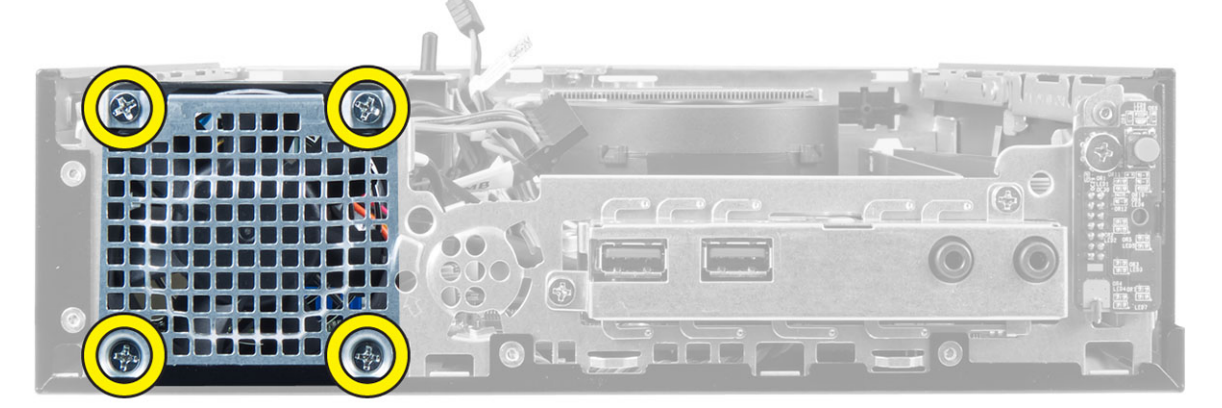

5. Uklonite ventilator iz kućišta.

### <span id="page-25-0"></span>Ugradnja ventilatora sustava

- 1. Postavite ventilator sustava na kućište.
- 2. Pritegnite vijke koji pričvršćuju ventilator na kućište računala.
- 3. Priključite kabel ventilatora sustava na matičnu ploču.
- 4. Ugradite:
	- a. okvir pogona
	- b. prednju masku
	- c. pokrov
- 5. Slijedite upute u odlomku Nakon rada na unutrašnjosti ra*č*unala.

### Uklanjanje mati**č**ne plo**č**e

- 1. Slijedite postupke u poglavlju Prije rada na unutrašnjosti ra*č*unala.
- 2. Uklonite:
	- a. pokrov
	- b. prednju masku
	- c. okvir pogona
	- d. napajanje
	- e. sklop hladila procesora
	- f. procesor
	- g. memoriju
	- h. WLAN karticu
	- i. I/O ploča
- 3. Odspojite sve kabele priključene na matičnu ploču i uklonite vijke koji pričvršćuju matičnu ploču na kućište. Podignite i uklonite matičnu ploču iz računala.

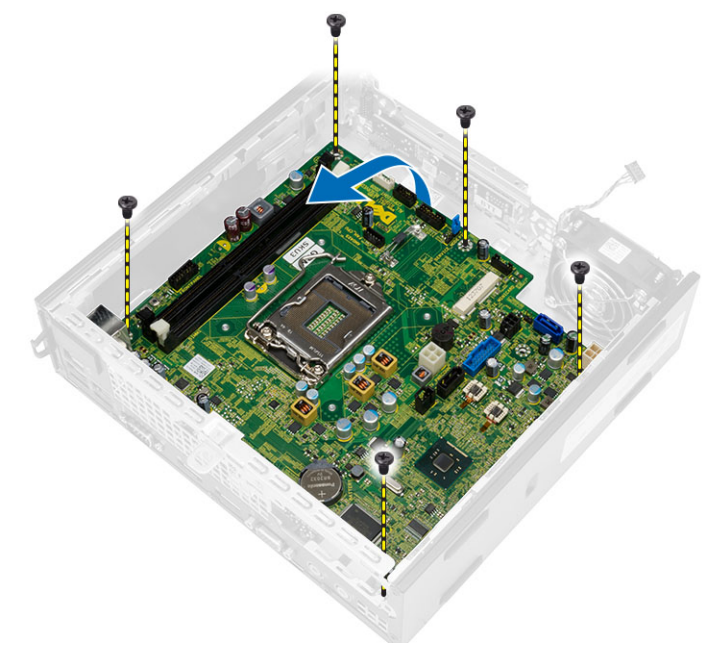

### <span id="page-26-0"></span>Izgled mati**č**ne plo**č**e

Sljedeća slika prikazuje izgled matične ploče.

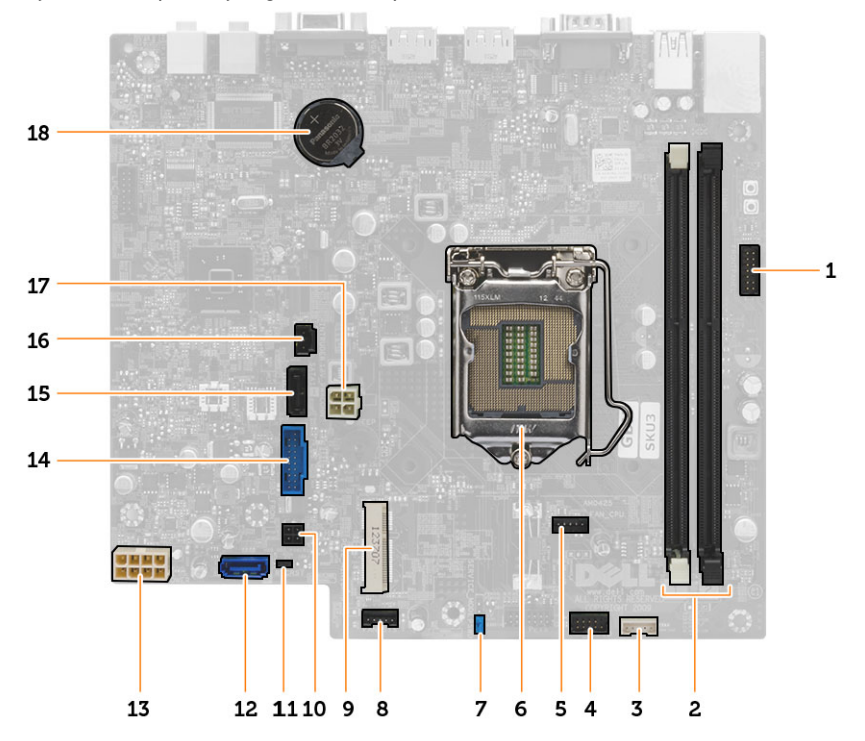

- 1. Prednja maska priključak gumba za uključivanje/isključivanje
- 2. Priključci za memorijske module
- 3. Priključak unutarnjeg zvučnika
- 4. Prednji audio priključak
- 5. Priključak ventilatora CPU
- 6. Utor procesora
- 7. Premosnik zaporke
- 8. Priključak ventilatora sustava
- 9. mini kartica PCIe
- 10. Priključak napajanja za HDD/ODD
- 11. Premosnik za postavljanje sata realnog vremena
- 12. SATA 0 priključak
- 13. Priključak za napajanje
- 14. Prednji USB priključak
- 15. SATA 1 priključak
- 16. Priključak prekidača za detekciju nasilnog otvaranja kućišta
- 17. priključak napajanja 12 V
- 18. baterija na matičnoj ploči

### <span id="page-27-0"></span>Ugradnja mati**č**ne plo**č**e

- 1. Poravnajte matičnu ploču prema priključcima ulaza i postavite matičnu ploču u kućište.
- 2. Pritegnite vijke kojima je matična ploča pričvršćena na kućište.
- 3. Priključite sve kabele na matičnu ploču.
- 4. Ugradite:
	- a. I/O ploča
	- b. WLAN kartica
	- c. memoriju
	- d. procesor
	- e. sklop hladila procesora
	- f. napajanje
	- g. okvir pogona
	- h. prednju masku
	- i. pokrov
- 5. Slijedite upute u odlomku Nakon rada na unutrašnjosti ra*č*unala.

## <span id="page-28-0"></span>Program za postavljanje sustava

Program za postavljanje sustava omogućuje vam da upravljate računalom hardvera i odredite opcije razina BIOS‐. Iz programa za postavljanje sustava možete:

- promijeniti postavke NVRAM nakon što dodate ili uklonite hardver
- prikazati konfiguraciju hardvera sustava
- omogućiti ili onemogućiti integrirane uređaje
- postaviti pragove performansi i upravljanja napajanjem
- upravljati sigurnosti računala

### Redoslijed podizanja sustava

Redoslijed podizanja sustava omogućuje vam da zaobiđete redoslijed uređaja za podizanje‐sustava i izravno podignete sustav s određenog uređaja (na primjer: optički pogon ili tvrdi pogon). Tijekom tijekom uključivanja samotestiranja (POST), kada se prikaže logotip Dell možete:

- pristupiti programu za postavljanje sustava pritiskom na tipku <F2>
- otvoriti izbornik za jednokratno podizanje sustava pritiskom tipke <F12>

Izbornik za jednokratno podizanje sustava prikazuje uređaje s kojih možete podignuti sustav uključujući opciju dijagnostike. Opcije izbornika za podizanje su:

- uklonjivi pogon (ako postoji)
- STXXXX pogon

**ZA NAPOMENA:** XXX označava broj SATA pogona.

- optički pogon
- dijagnostike

NAPOMENA: Odabir dijagnostika prikazuje zaslon ePSA dijagnostike.

Zaslon za podizanje sustava također prikazuje opciju pristupa zaslonu programa za postavljanje sustava.

### Navigacijske tipke

Sljedeća tablica prikazuje navigacijske tipke programa za postavljanje sustava.

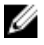

NAPOMENA: Za većinu opcija programa za postavljanje sustava promjene koje izvršite su zabilježene no nemaju učinak dok ponovno ne pokrenete sustav.

#### <span id="page-29-0"></span>Tablica 1. Navigacijske tipke

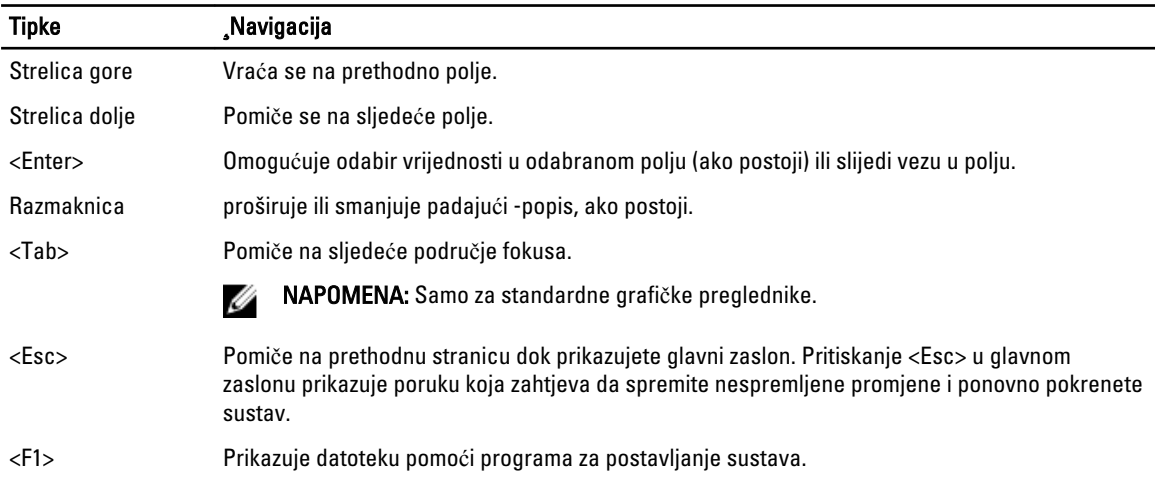

### Opcije programa za postavljanje sustava

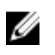

NAPOMENA: Ovisno o računalu i instaliranim uređajima, stavke navedene u ovom odjeljku možda će se prikazati, a možda i neće.

#### Tablica 2. Op**ć**enito

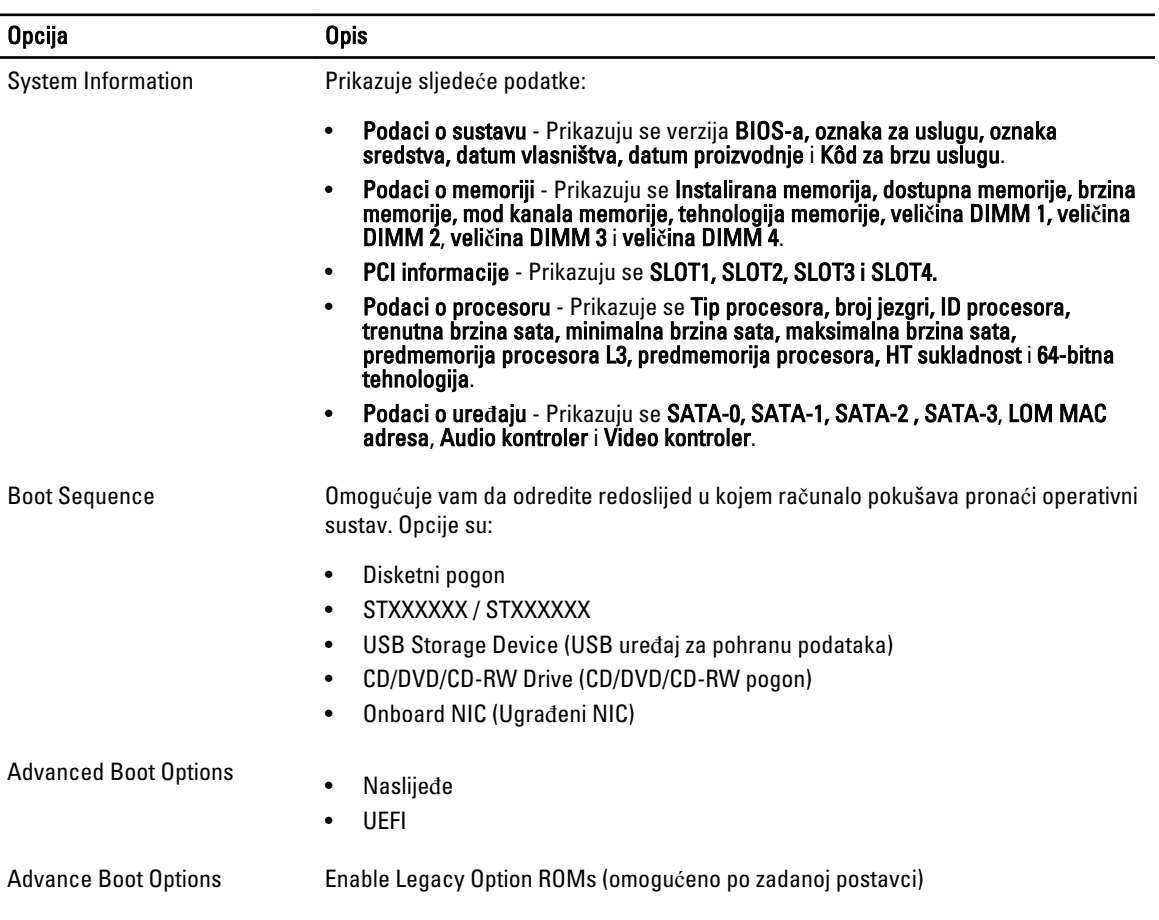

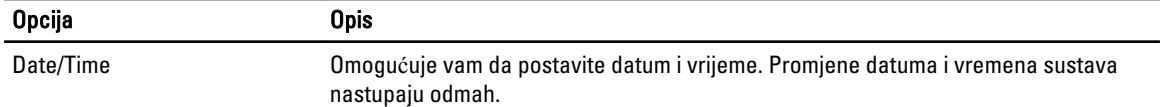

#### Tablica 3. Konfiguracija sustava

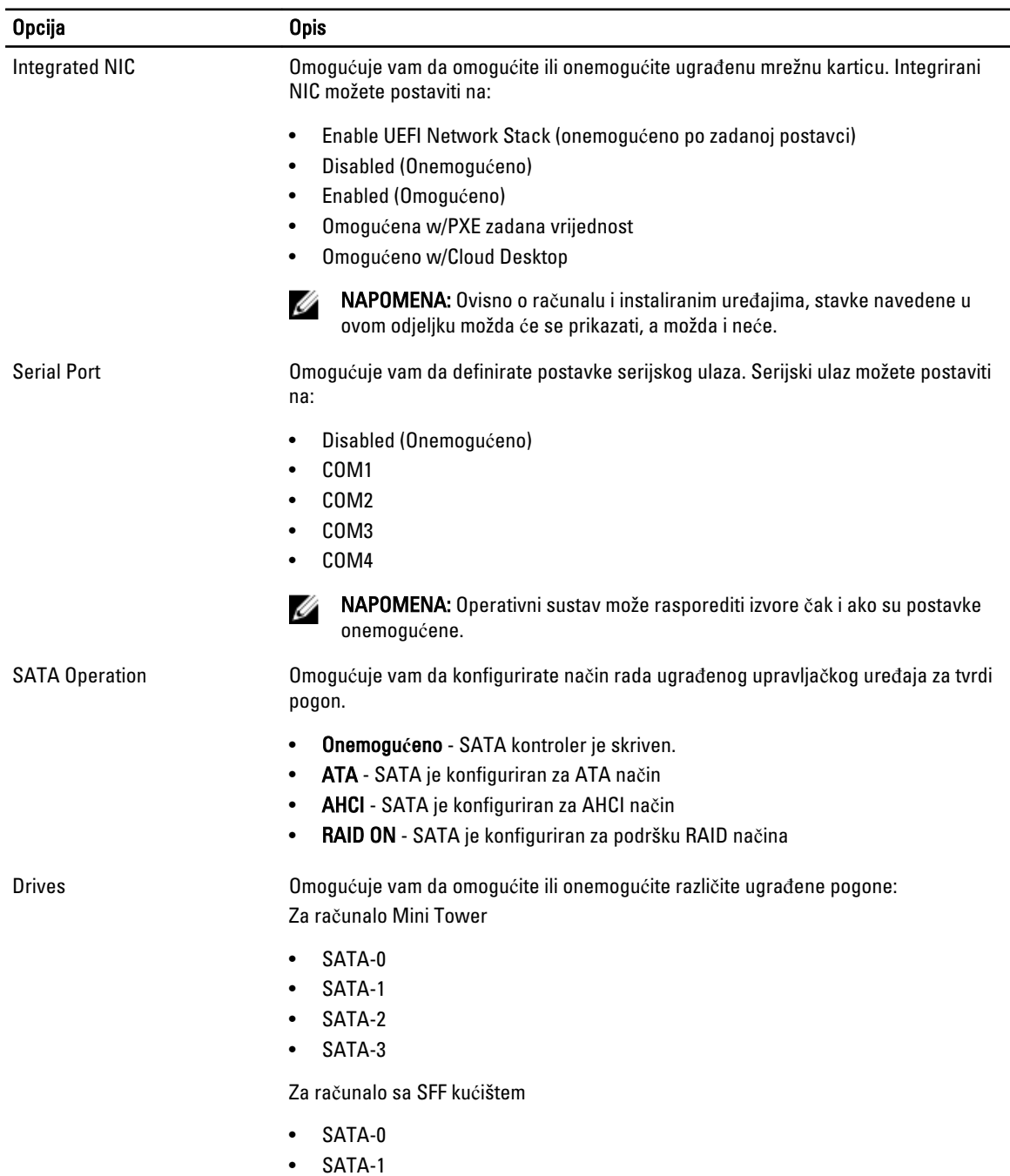

• SATA-2

31

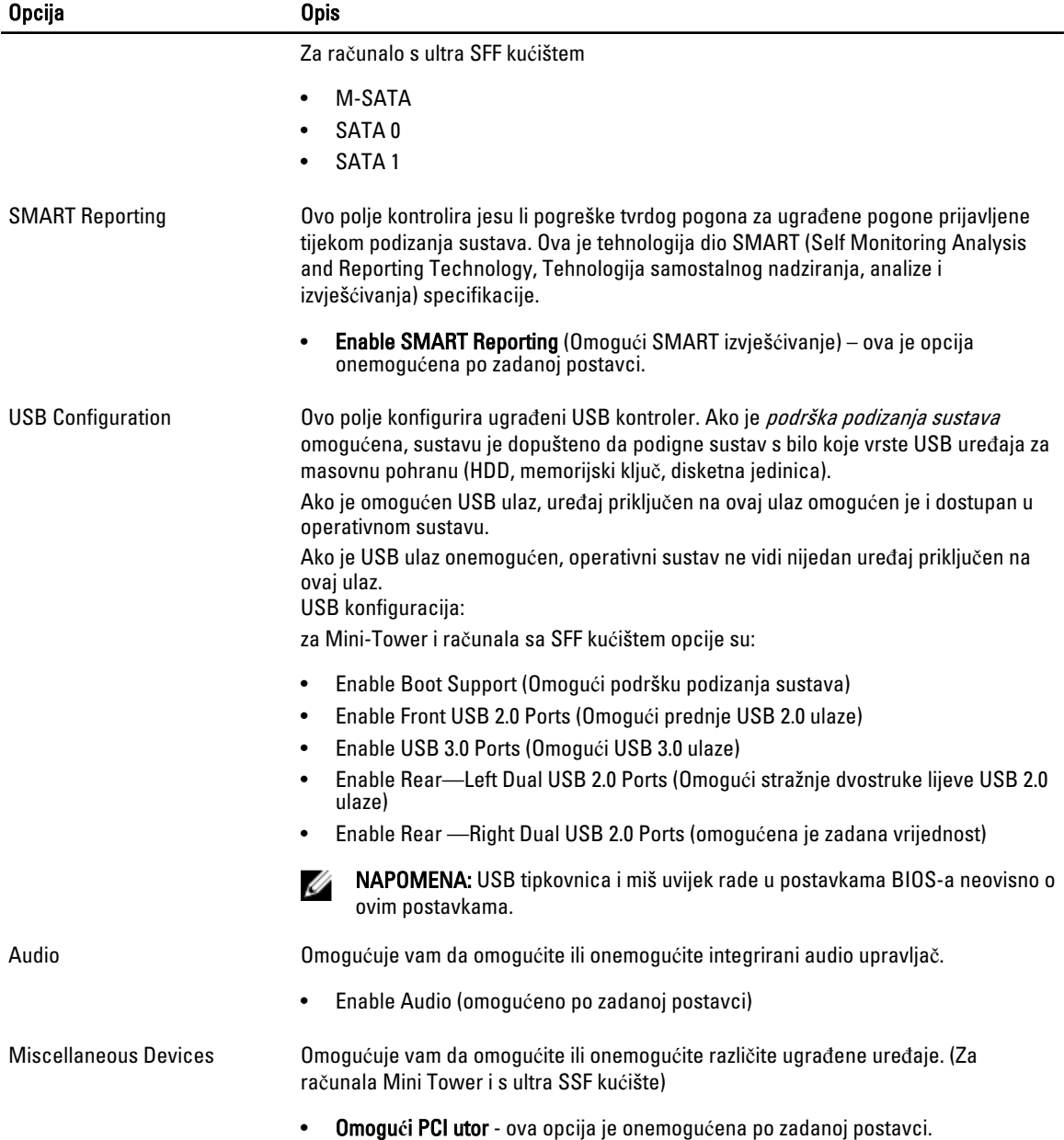

#### Tablica 4. Sigurnost

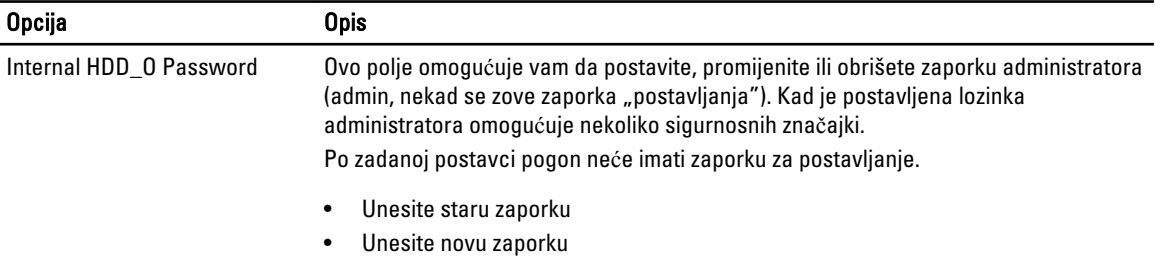

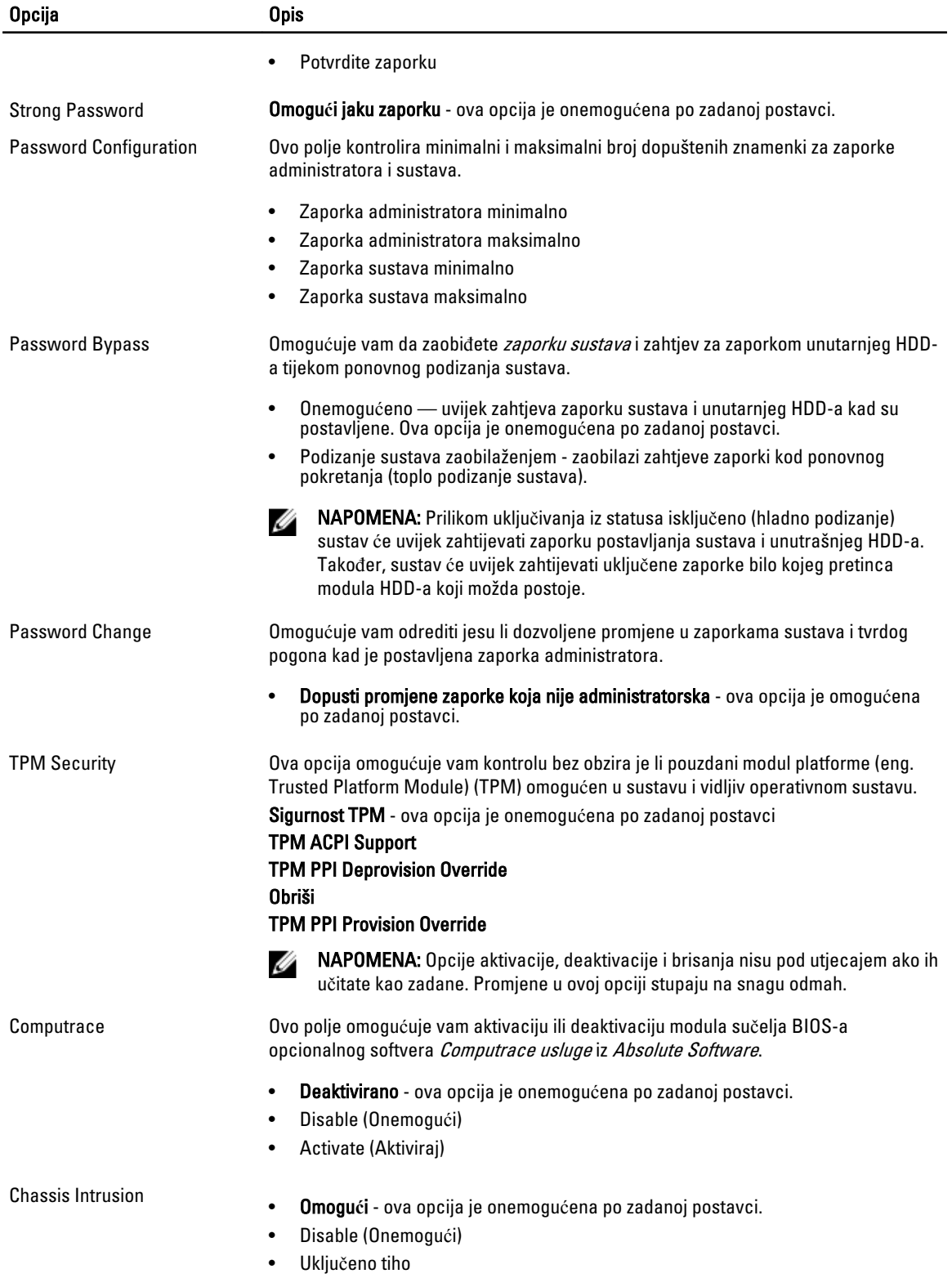

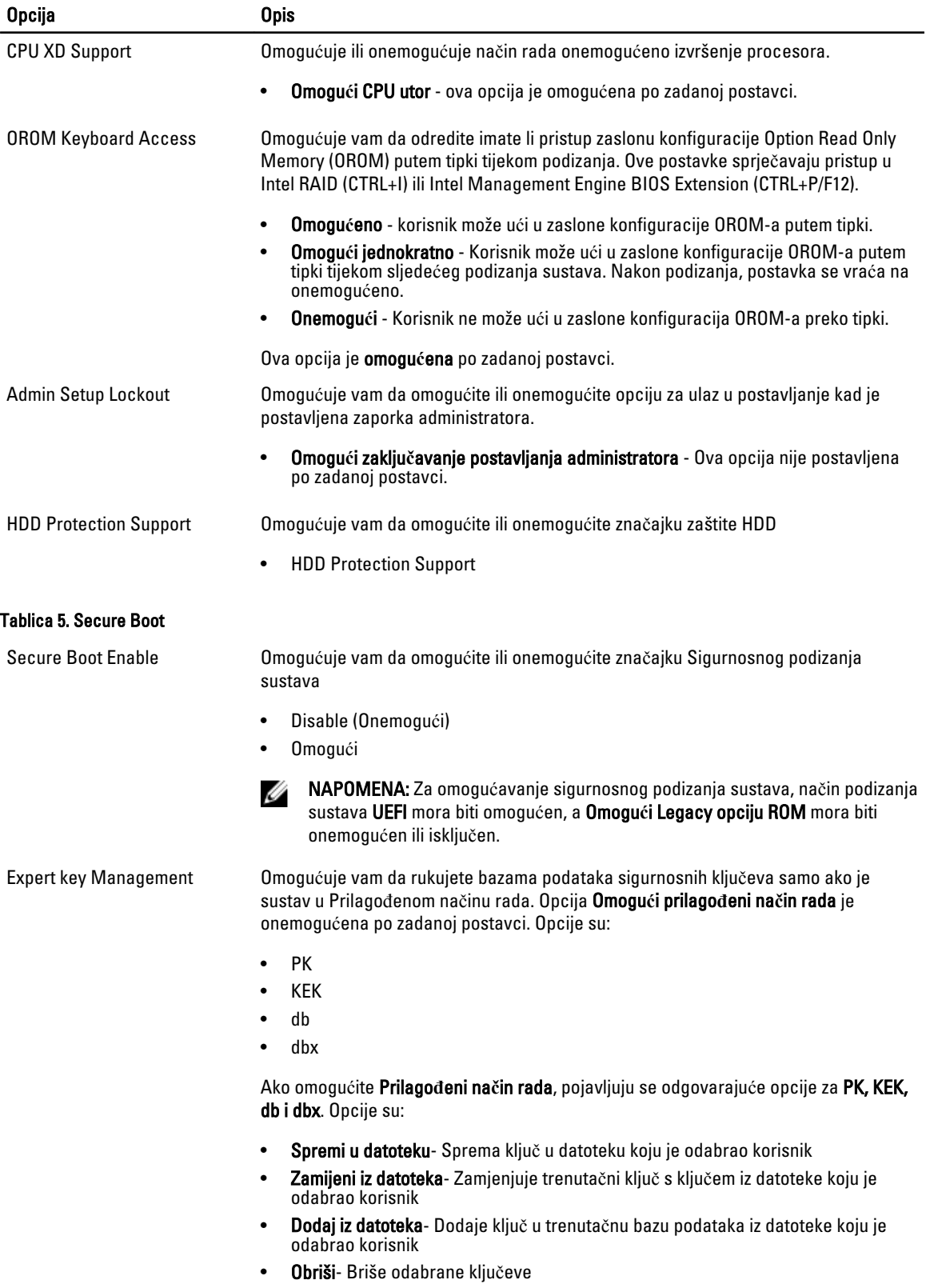

- Poništi sve klju**č**eve- Poništava sve na zadane postavke
- Obriši sve klju**č**eve- Briše sve ključeve

U

NAPOMENA: Ako onemogućite Prilagođeni način, sve promjene bit će obrisane, a svi ključevi vratit će se na zadane postavke.

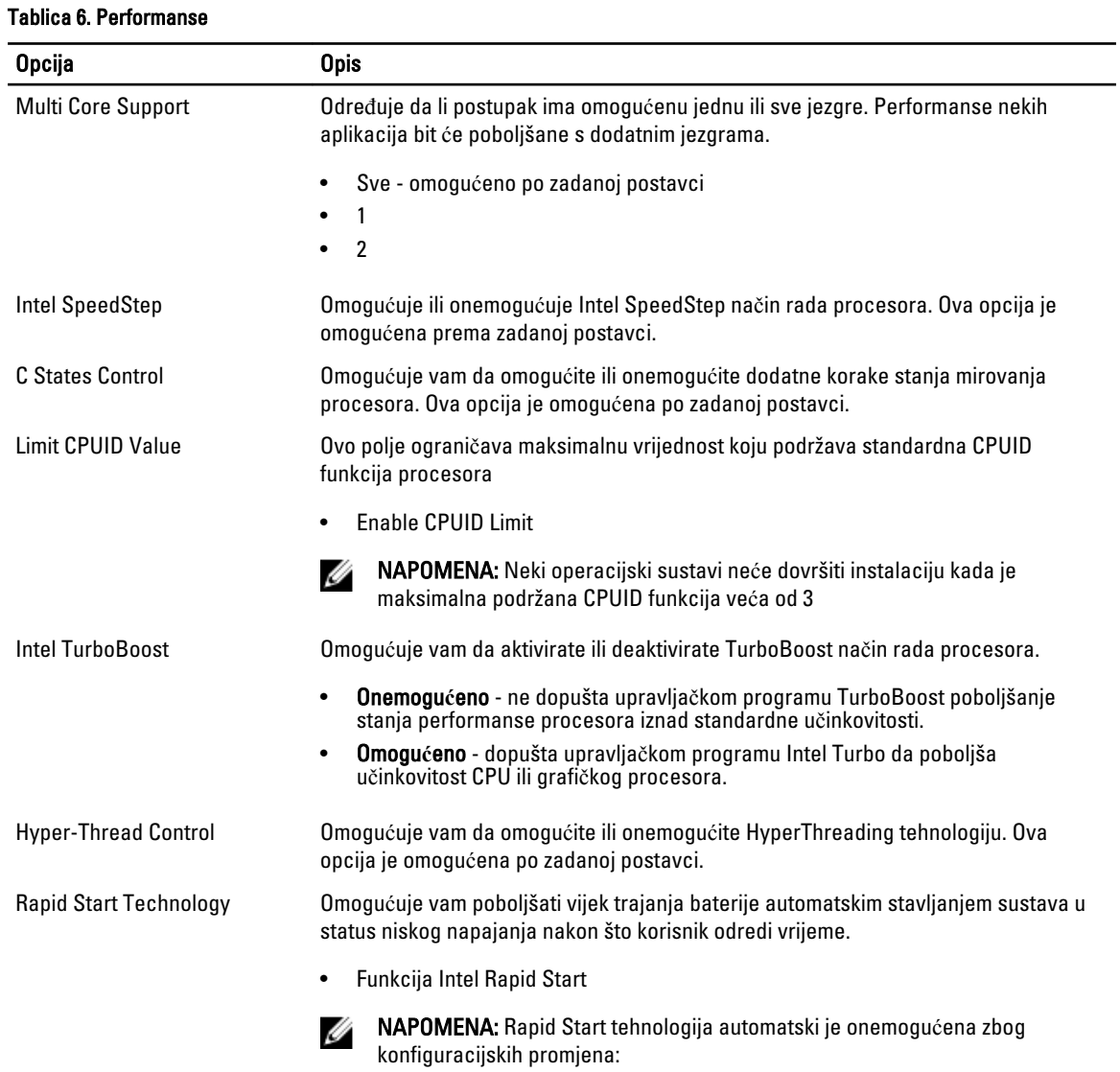

- konfiguracije tvrdog pogona ili je promijenjena particija
- Ugrađena je memorija kapaciteta preko 8GB.
- Omogućena je zaporka sustava ili HDD
- Ugrađen je Dell Encryption Accelerator
- Omogućena je postavka blokiranja stanja mirovanja

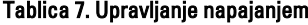

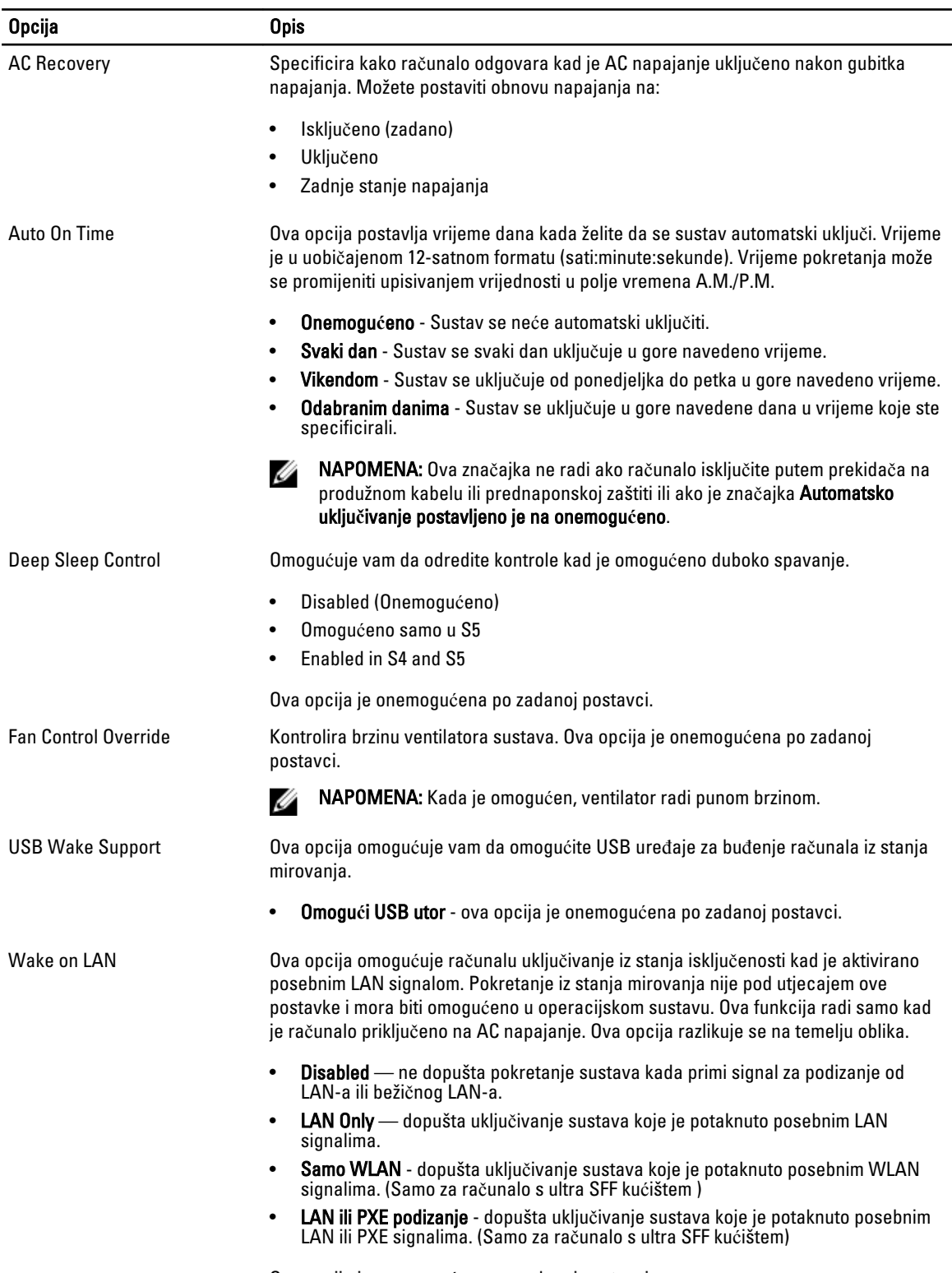

Ova opcija je onemogućena po zadanoj postavci.

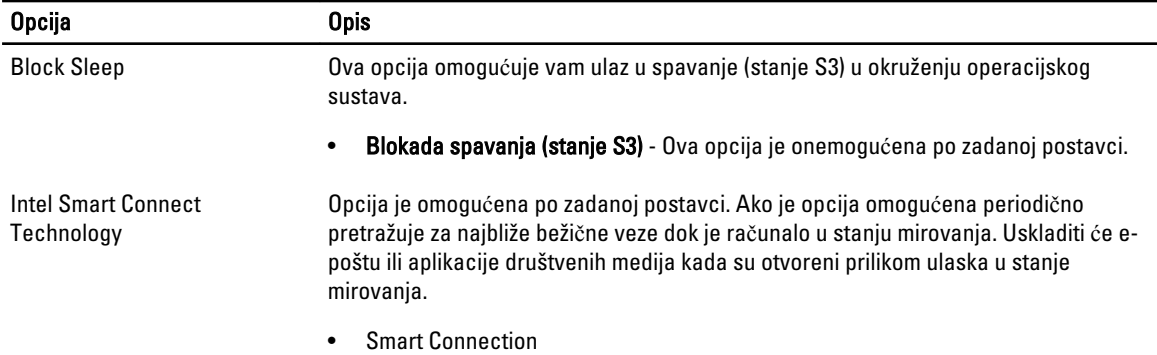

#### Tablica 8. POST Behavior

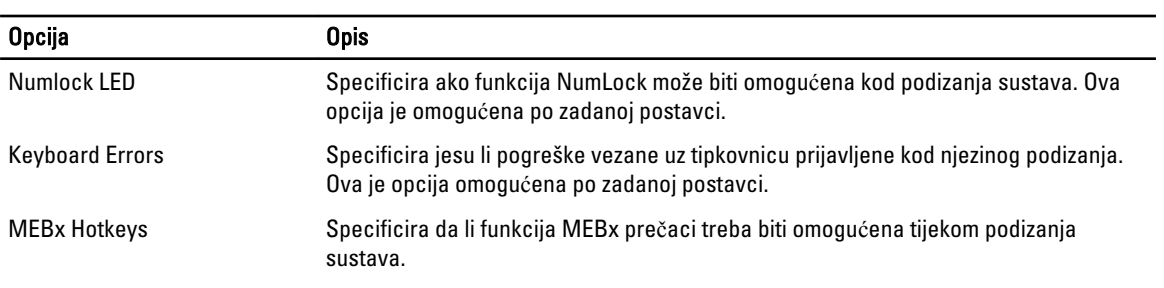

#### • Enable MEBx Hotkey — ova opcija je onemogućena po zadanoj postavci

#### Tablica 9. Podrška virtualizaciji

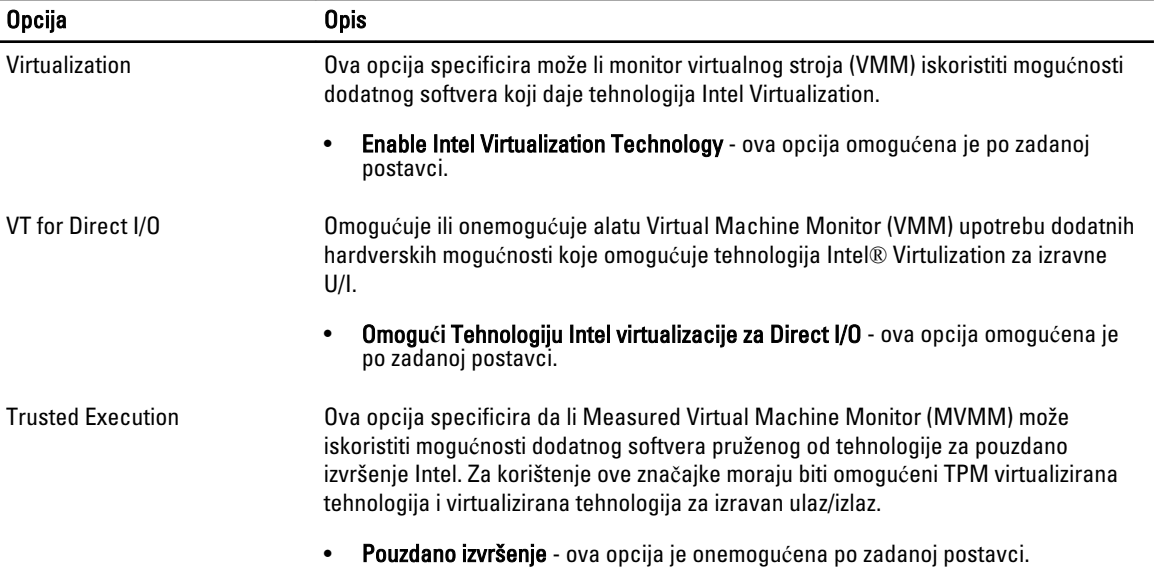

L.

#### Tablica 10. Održavanje

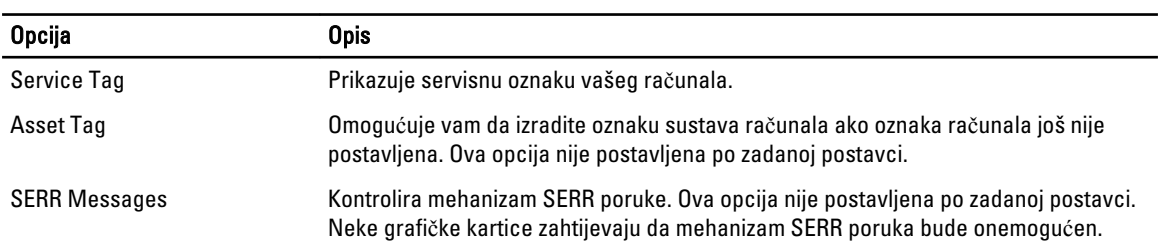

#### Tablica 11. Stolno ra**č**unalo

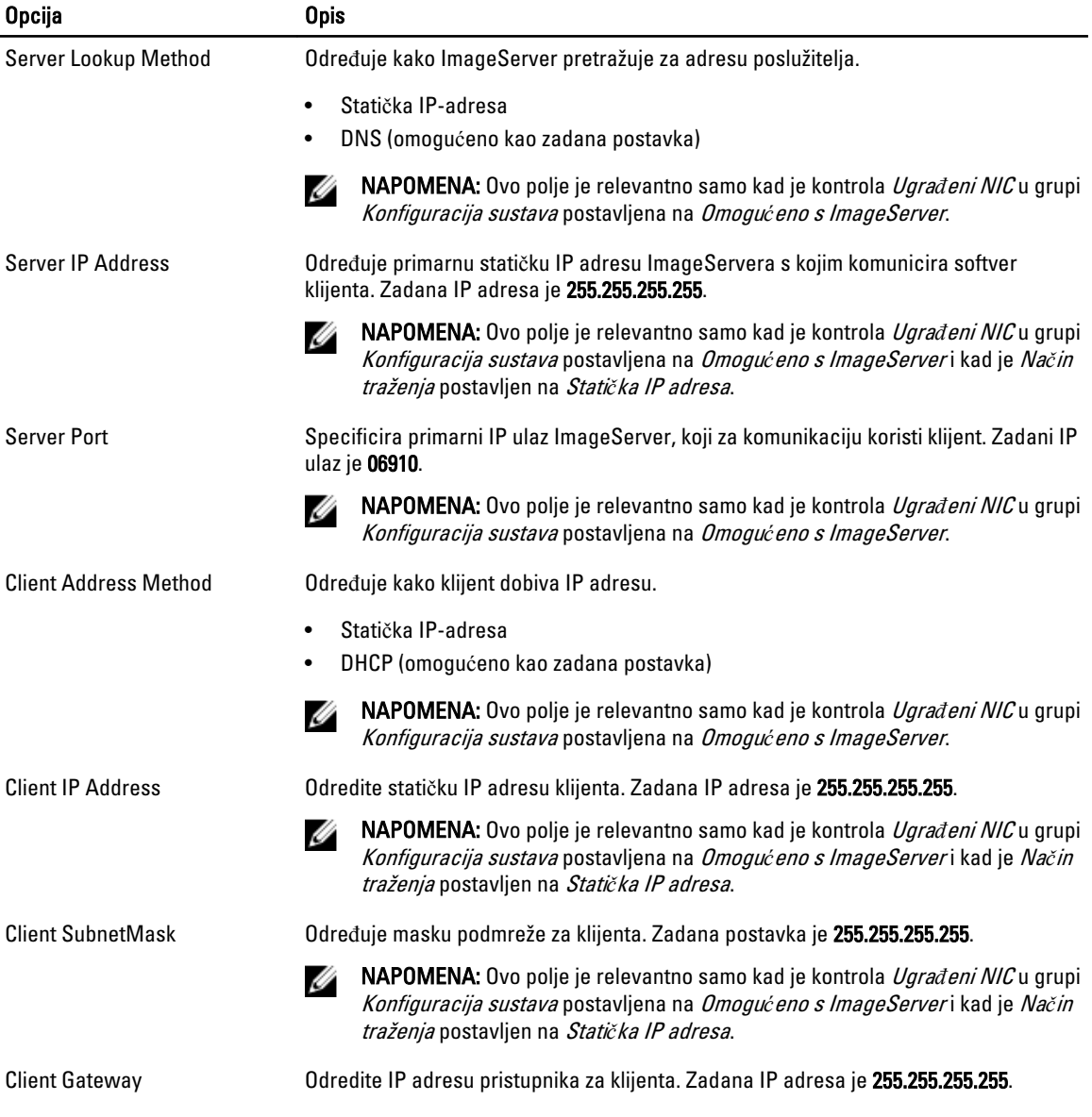

<span id="page-38-0"></span>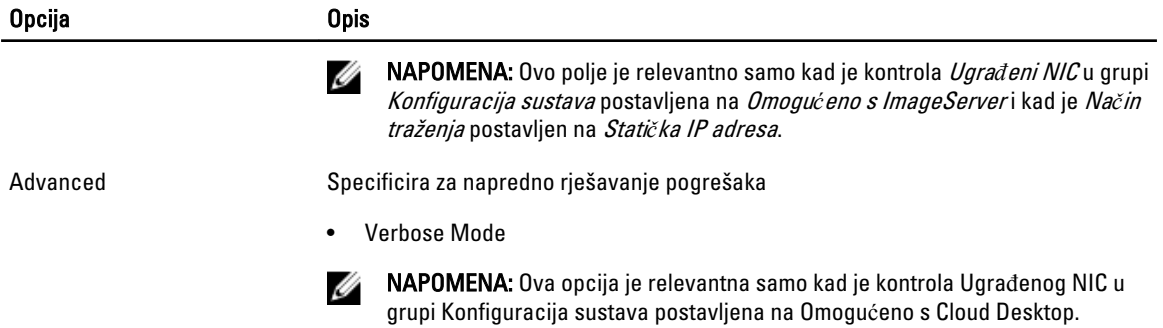

#### Tablica 12. Dnevnici sustava

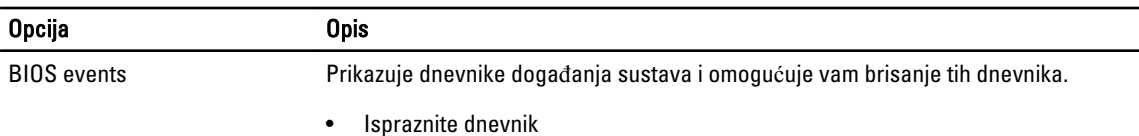

### Ažuriranje BIOS-a

Preporučujemo da ažurirate BIOS (program za postavljanje sustava), kod zamijene matične ploče ili ako je ažuriranje odstupno. Za prijenosna računala osigurajte da je baterija potpuno napunjena i priključena na utičnicu

- 1. Ponovno pokrenite računalo.
- 2. Idite na dell.com/support.
- 3. Ako imate servisnu oznaku ili kôd za brzu uslugu:

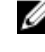

**ZA NAPOMENA:** Za lociranje servisne oznake kliknite na Gdje je moja servisna oznaka?

Ø NAPOMENA: Ako ne možete pronaći servisnu oznaku, kliknite na Detektiraj servisnu oznaku. Nastavite s uputama na zaslonu.

- 4. Upišite Servisnu oznaku ili Kôd za brzu uslugu i kliknite na Pošalji.
- 5. Ako ne možete locirati ili pronaći servisnu oznaku, kliknite na Kategorije proizvoda u vašem računalu.
- 6. Odaberite Vrstu proizvoda iz popisa.
- 7. Odaberite model računala i pojavljuje se stranica Podrška proizvodu.
- 8. Kliknite na Upravlja**č**ki programi i preuzimanja.
- 9. Na zaslonu Upravljački programi i preuzimanja, pod padajućim popisom Operacijski sustav, odaberite BIOS.
- 10. Identificirajte najnoviju datoteku BIOS-a i kliknite na Preuzmi datoteku.
- 11. Odaberite željeni način preuzimanja u Molimo odaberite na**č**in preuzimanja u nastavku; kliknite na Preuzmi datoteku.

#### Prikazuje se prozor Preuzmi datoteku.

- 12. Za spremanje datoteke na radnu površinu kliknite na Spremi.
- 13. Za instalaciju ažuriranih BIOS postavki na vašem računalu kliknite na Pokreni. Slijedite upute na zaslonu.

### <span id="page-39-0"></span>Postavke premosnika

Za promjenu postavki premosnika, izvucite pinove premosnika i pažljivo da pričvrstite na pinove označene na matičnoj ploči. Sljedeća tablica prikazuje postavke premosnika na matičnoj ploči.

#### Tablica 13. Postavke premosnika

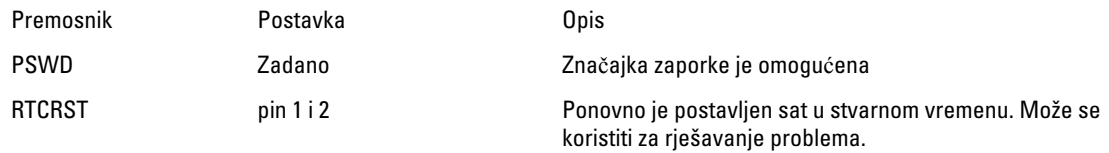

### Zaporka sustava i postavljanja

Možete izraditi zaporku sustava i zaporku za postavljanje kako biste osigurali računalo.

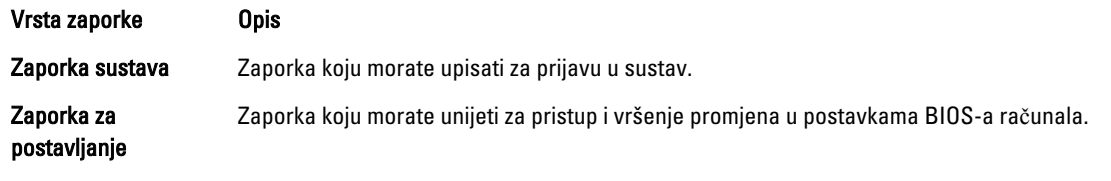

OPREZ: Zna**č**ajka zaporke omogu**ć**uje osnovnu razinu sigurnosti za podatke na vašem ra**č**unalu.

OPREZ: Svatko može pristupiti podacima spremljenim na vašem ra**č**unalu ako nisu zaklju**č**ani i ostavljeni bez nadzora.

NAPOMENA: Vaše računalo isporučeno je s onemogućenom zaporkom sustava i postavljanja. Ű

#### Pridruživanje zaporke sustava i zaporke za postavljanje

Možete pridružiti novu Zaporku sustava i/ili Postaviti zaporku ili promijeniti postojeću Zaporku sustava i/ili samo Postaviti zaporku kada je Status zaporke Otklju**č**an. Ako je status zaporke Zaklju**č**ano, ne možete promijeniti zaporku sustava.

NAPOMENA: Ako je premosnik zaporke onemogućen, postojeća zaporka sustava i postavljanje zaporke je Ø obrisano i ne trebate pružati zaporku sustava za prijavu u računalo.

Za ulaz u program za postavljanje sustava pritisnite <F2> odmah nakon uključivanja ili ponovnog podizanja sustava.

- 1. U zaslonu BIOS sustava ili Program za postavljanje sustava, odaberite Sigurnost sustava i pritisnite <Enter>. Prikazuje se zaslon Sigurnost sustava.
- 2. U zaslonu Sigurnost sustava potvrdite da je Status zaporke Otklju**č**ano.
- 3. Odaberite Zaporka sustava, upišite zaporku sustava i pritisnite <Enter> ili <Tab>. Koristite sljedeće upute za pridruživanje zaporke sustava:
	- Zaporka može imati da 32 znamenke.
	- Zaporka može sadržavati brojeve od 0 do 9.
	- Važe se samo mala slova, velika slova nisu dopuštena.
	- Dopuštene su samo sljedeće posebne znamenke: razmak,  $('')$ ,  $(+)$ ,  $(,)$ ,  $(.)$ ,  $(')$ ,  $(')$ ,  $(()$ ,  $(())$ ,  $(')$ ,  $(')$ ,  $(')$ ,  $(')$ ,  $(')$ ,  $(')$ ,  $(')$ ,  $(')$ ,  $(')$ ,  $(')$ ,  $(')$ ,  $(')$ ,  $(')$ ,  $(')$ ,  $(')$ ,  $(')$ ,  $(')$ ,  $(')$ ,  $(')$ ,  $(')$

Ponovno unesite zaporku sustava kad se to od vas traži.

- <span id="page-40-0"></span>4. Upišite zaporku sustava koju ste ranije upisali i kliknite na U redu.
- 5. Odaberite Zaporka sustava, upišite zaporku sustava i pritisnite <Enter> ili <Tab>. Poruka od vas traži da ponovno upišete zaporku postavljanja.
- 6. Upišite zaporku postavljanja koju ste ranije upisali i kliknite na U redu.
- 7. Pritisnite <Esc> i poruka od vas traži da spremite promjene.
- 8. Pritisnite <Y> za spremanje promjena. Računalo se ponovno pokreće.

#### Brisanje ili promjena postoje**ć**e zaporke sustava i/ili postavljanja

Osigurajte da je Status zaporke Otključano (u programu za postavljanje sustava) prije pokušaja brisanja ili promjene postojeće zaporke sustava i/ili postavljanja. Ne možete obrisati ili promijeniti postojeću zaporku sustava ili postavljanja, ako je Status zaporke zaključano.

Za ulaz u program za postavljanje sustava pritisnite <F2> odmah nakon uključivanja ili ponovnog podizanja sustava.

- 1. U zaslonu BIOS sustava ili Program za postavljanje sustava, odaberite Sigurnost sustava i pritisnite <Enter>. Prikazuje se zaslon Sigurnost sustava.
- 2. U zaslonu Sigurnost sustava potvrdite da je Status zaporke Otklju**č**ano.
- 3. Odaberite Zaporku sustava, dodajte ili obrišite postojeću zaporku sustava i pritisnite <Enter> ili <Tab>.
- 4. Odaberite Zaporku postavljanja, dodajte ili obrišite postojeću zaporku postavljanja i pritisnite <Enter> ili <Tab>.

NAPOMENA: Ako mijenjate zaporku sustava i/ili postavljanja, ponovno unesite novu zaporku kad se od vas to traži. Ako brišete zaporku sustava i/ili postavljanja potvrdite brisanje kad se promiče.

- 5. Pritisnite <Esc> i poruka od vas traži da spremite promjene.
- 6. Pritisnite <Y> za spremanje promjena i izlaz iz programa za postavljanje sustava. Računalo se ponovno pokreće.

#### Onemogu**ć**avanje zaporke sustava

Funkcije sigurnosti softvera sustava uključuju zaporku sustava i zaporku postavljanja. Premosnik zaporke onemogućuje sve trenutno korištene zaporke.

NAPOMENA: Možete koristiti sljedeće korake za onemogućavanje zaboravljene zaporke. Ø

- 1. Slijedite postupke u odlomku Prije rada na ra*č*unalu.
- 2. Uklonite pokrov.
- 3. Identificirajte PSWD premosnik na matičnoj ploči.
- 4. Uklonite PSWD premosnik na matičnoj ploči.

NAPOMENA: Postojeće zaporke nisu onemogućene (obrisane) sve dok se računalo ne podigne bez premosnika.

5. Ugradite pokrov.

NAPOMENA: Ako pridružujete novu zaporku sustava i/li postavljanja s instaliranim PSWD premosnikom, sustav onemogućuje novu zaporku(-e) dok se sljedeći put ne podigne.

- 6. Priključite računalo u utičnicu i uključite računalo.
- 7. Isključite računalo i odspojite kabel za napajanje iz električne utičnice.
- 8. Uklonite pokrov.
- 9. Zamijenite PSWD premosnik na matičnoj ploči.
- 10. Ugradite pokrov.
- 11. Slijedite postupke u odjeljku Nakon rada na ra*č*unalu.
- 12. Uključite računalo.
- 13. Idite u program za postavljanje sustava i pridružite novi zaporku sustava ili postavljanja. Pogledajte Postavljanje zaporke sustava.

## <span id="page-42-0"></span>Dijagnostike

Ako imate problema s vašim računalom, pokrenite ePSA dijagnostiku prije nego se obratite tvrtki Dell za tehničku pomoć. Svrha pokretanja dijagnostika je testiranje hardvera računala bez zahtjeva za dodatnom opremom ili opasnosti od gubitka podataka. Ako niste u mogućnosti sami riješiti problem, osoblje usluge i podrške može koristiti rezultate dijagnostike za pomoć u rješavanju problema.

### Dijagnostika poboljšanog testiranja ra**č**unala prije podizanja sustava (ePSA)

Dijagnostika ePSA (poznata kao dijagnostika sustava) izvodi potpunu provjeru hardvera. ePSA je ugrađene s BIOS-om i pokreće se interno s BIOS-om. Ugrađena dijagnostika sustava pruža komplet opcija za određene uređaje ili grupu uređaja omogućavajući vam da:

- automatski pokrenete testove ili u interaktivnom načinu rada
- ponovite testove
- prikažete ili spremite rezultate testa
- Pokrenete temeljite testove za uvođenje dodatnih opcija testiranja radi pružanja dodatnih informacija o uređaju(-ima) u kvaru
- Prikaz poruka o statusu koji vas informira ako su testovi uspješno završeni
- Prikaz poruka o pogrešci koji vas informiraju o problemima do kojih je došlo tijekom testiranja

#### OPREZ: Koristite dijagnostiku sustava za testiranje samo vašeg ra**č**unala. Korištenje ovog programa s drugim ra**č**unalima može dovesti do nevaljanih rezultata ili poruka o pogrešci.

NAPOMENA: Neki testovi za određene uređaje zahtijevaju interakciju korisnika. Uvijek osigurajte da se prisutni kod računala kada dijagnostika vrši testove.

1. Uključite računalo.

Ø

- 2. Kada se računalo podiže, pritisnite tipku <F12> kada se prikaže logotip Dell.
- 3. Na zaslonu izbornika za podizanje odaberite opciju Dijagnostika.

Prikazuje se prozor Poboljšanog testiranja ra**č**unala prije podizanja sustava , navodeći sve detektirane uređaje u računalu. Dijagnostika pokreće testove na svim detektiranim uređajima.

- 4. Ako želite pokrenuti dijagnostički test na određenom uređaju pritisnite <Esc> i kliknite na Da kako biste zaustavili dijagnostički test.
- 5. Odaberite uređaj s lijeve ploče i kliknite na Pokreni testove.
- 6. Ako postoje neki problemi, prikazuju se kodovi pogreške. Zabilježite kôd pogreške i obratite se tvrtki Dell.

## <span id="page-43-0"></span>Rješavanje problema vašeg ra**č**unala

Za rješavanje problema vašeg računala koristite indikatore poput dijagnostičkih svjetala, šifri zvučnih signala i poruka o pogreškama tijekom rada računala.

### Dijagnosti**č**ka LED svjetla napajanja

Dijagnostička LED svjetla napajanja nalaze se na prednjoj strani kućišta kao dvobojna LED dijagnostika. Dijagnostička LED svjetla su samo aktivna i vidljiva tijekom postupka POST-a. Kad se operativni sustav počne podizati, više nisu vidljiva.

LED žaruljica treperi žuto – Ovo je uzorak 2 ili 3 treptanja praćen kratkom pauzom potom x broj treperenja do 7. Ponovljeni uzorak ima ubačenu dugu pauzu u sredini. Na primjer 2,3 = 2 žuta treperenja, kratka pauza, 3 žuta treperenja praćena dugom pauzom potom ponavljanja.

#### Tablica 14. Dijagnosti**č**ka LED svjetla napajanja

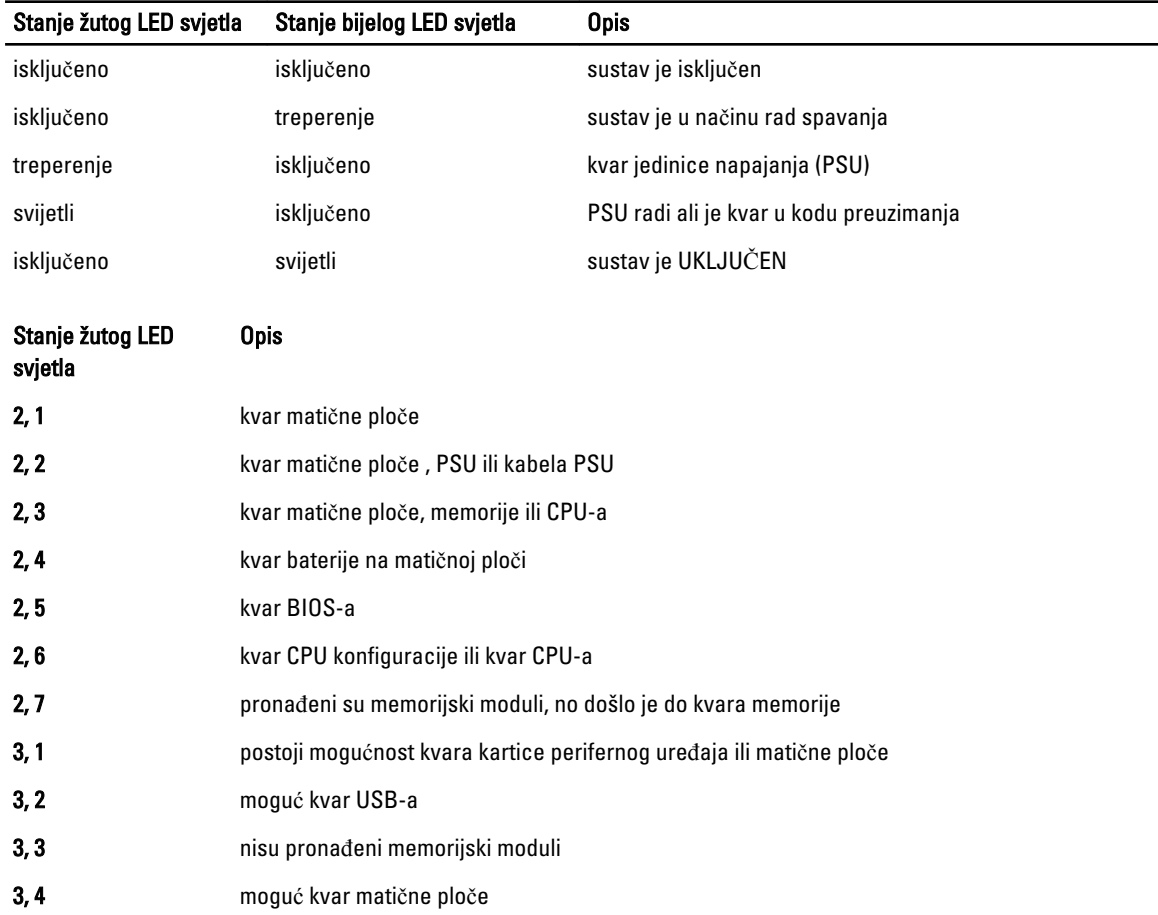

<span id="page-44-0"></span>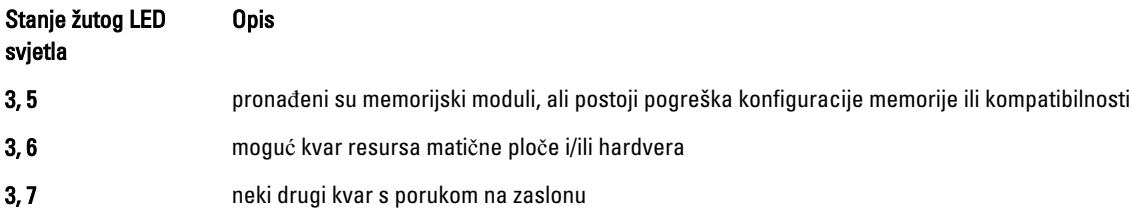

### Šifra zvu**č**nog signala

Računalo tijekom pokretanja može proizvesti seriju zvučnih signala ako monitor ne može prikazati pogreške ili probleme. Ove serije zvučnih signala zovu se šifre zvučnih signala te identificiraju različite probleme. Razmak između svakog zvučnog signala je 300 ms, razmak između svakog skupa zvučnih signala je 3 sek, zvuk traje najmanje 300 ms. Nakon svakog zvučnog signala i svakog kompleta zvučnih signala, BIOS treba detektirati ako je korisnik pritisnuo gumb za uključivanje/isključivanje. Ako jeste, BIOS iskače iz neprekidnog niza i izvršava uobičajeni postupak isključivanja računala i sustava napajanja.

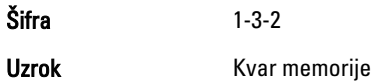

### Poruke o pogreškama

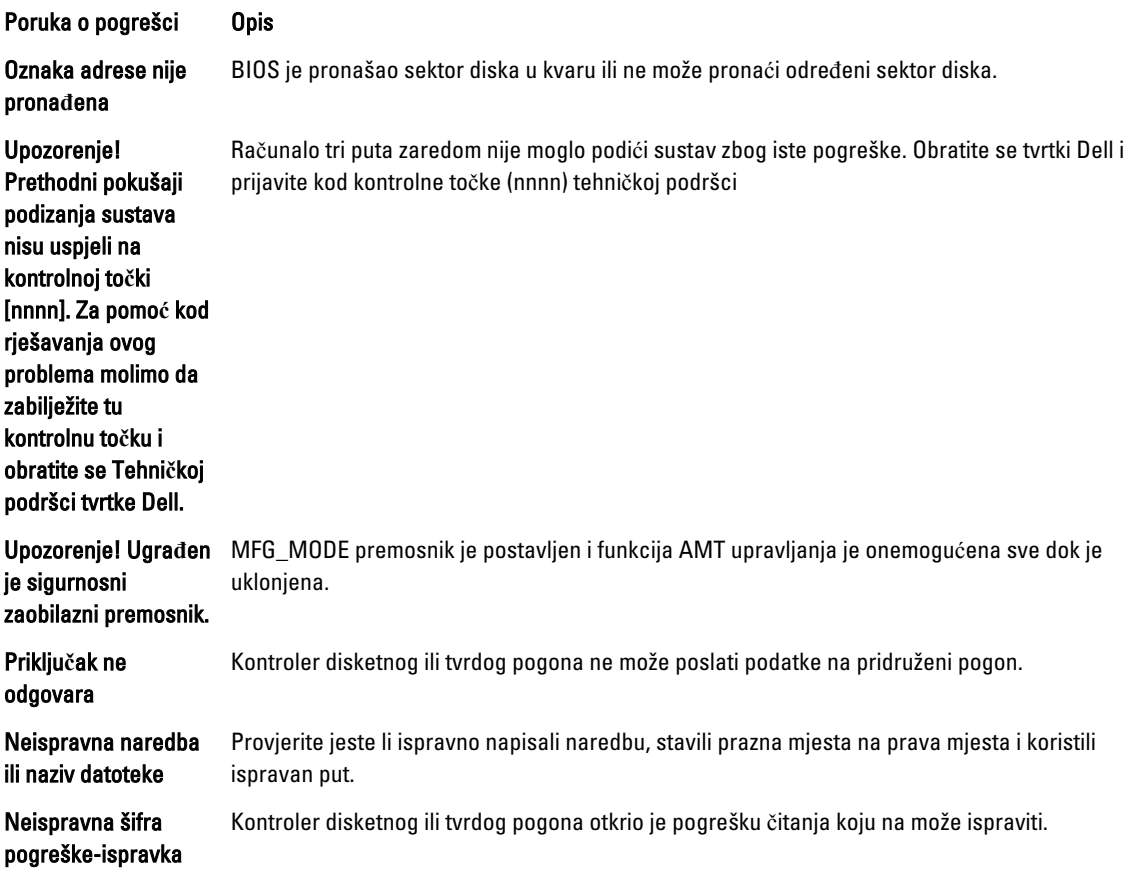

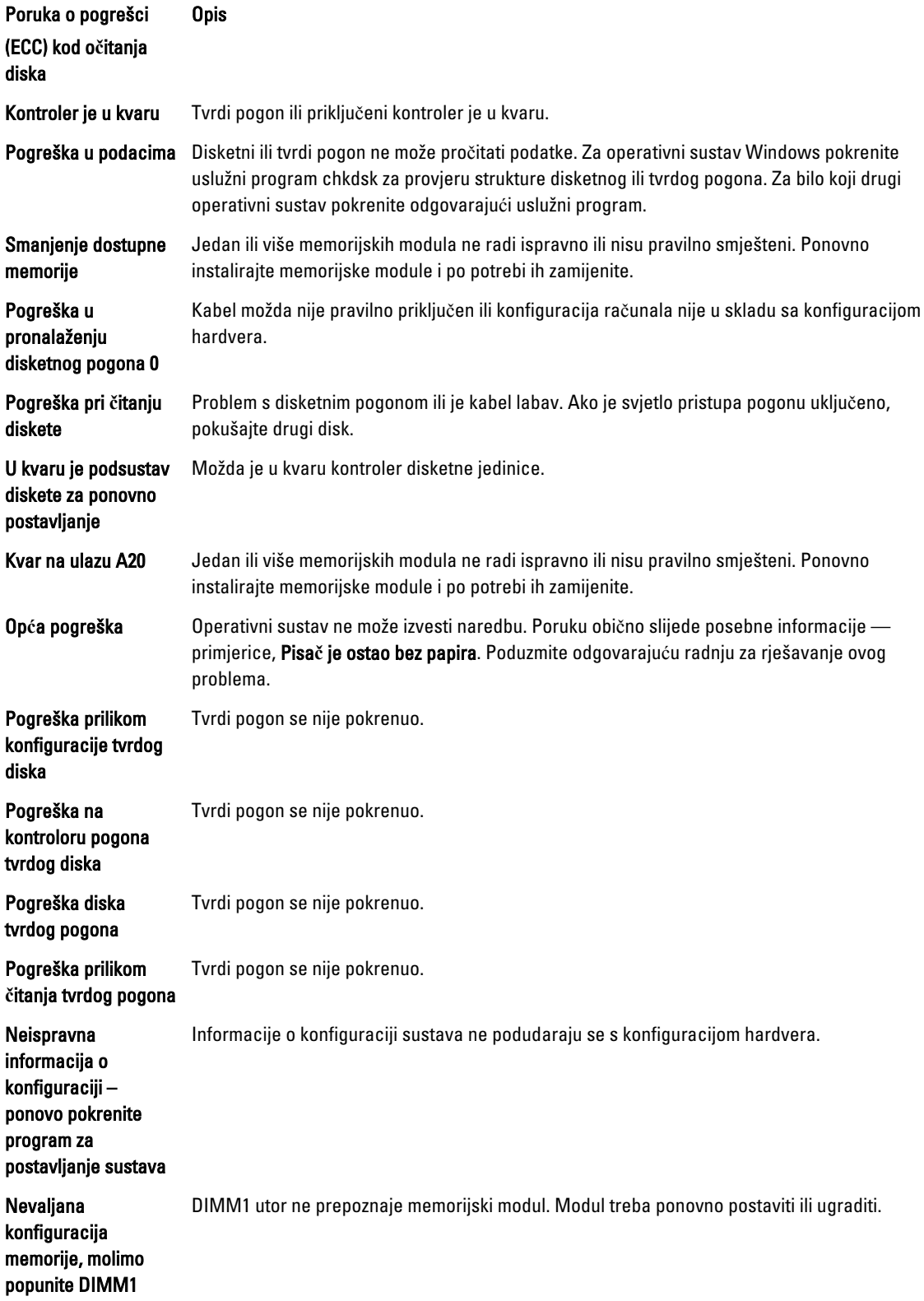

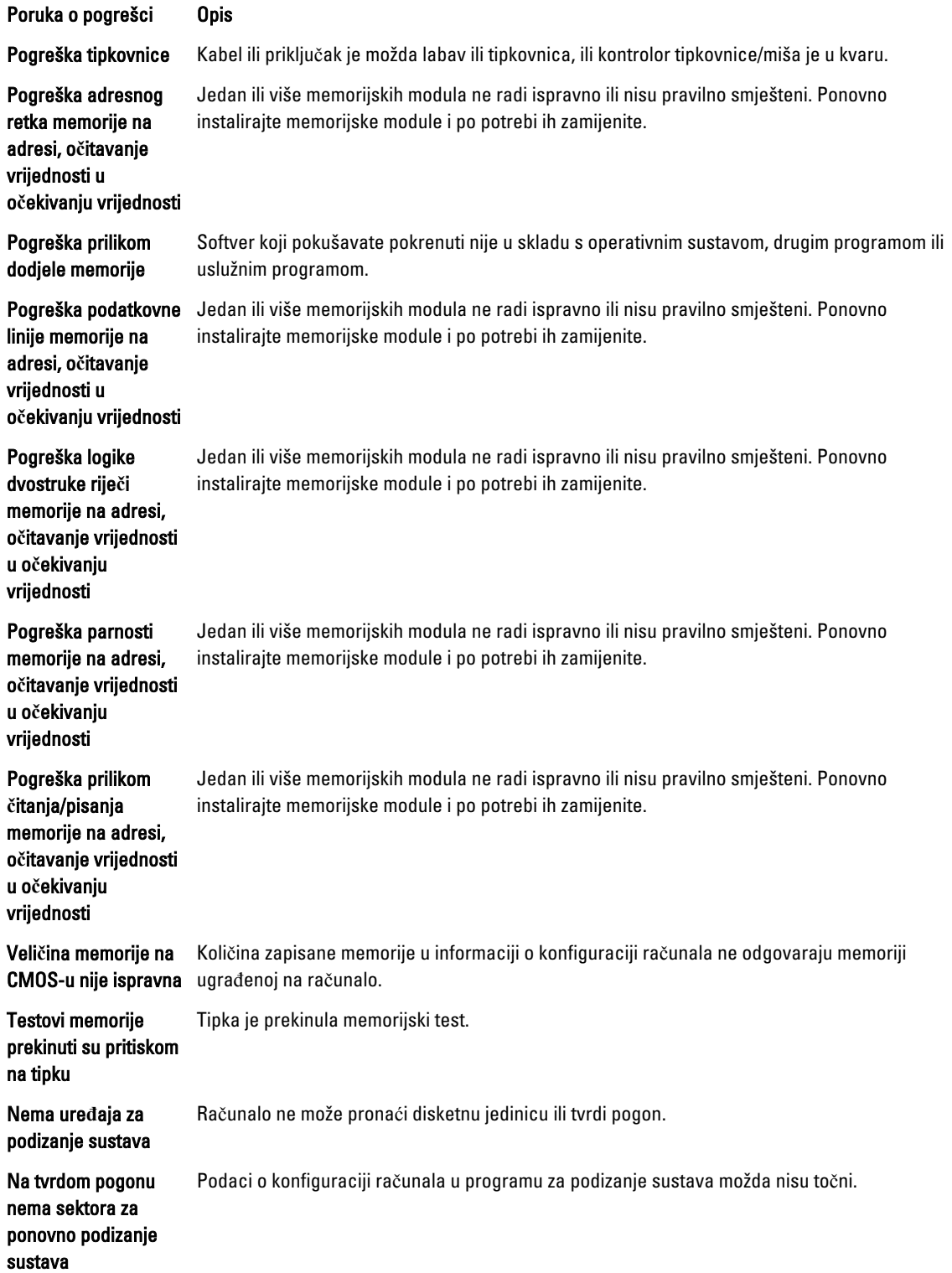

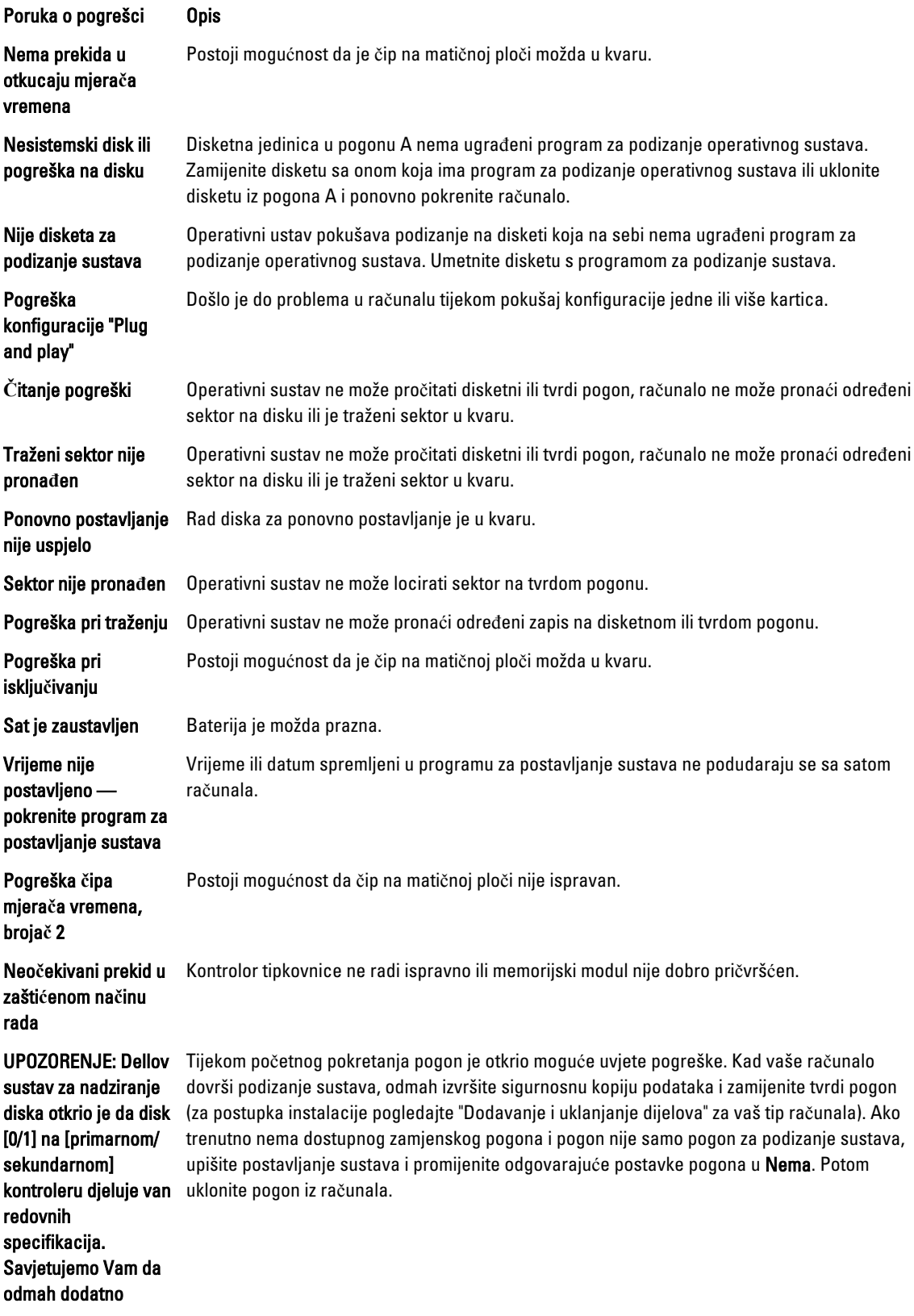

Poruka o pogrešci Opis

pohranite sve vaše podatke i zamijenite tvrdi disk tako da zovete tehni**č**ku podršku ili tvrtku Dell.

Pogreška kod pisanja Operativni sustav ne može pisati na disketni ili tvrdi pogon.

Pogreška kod pisanja Operativni sustav ne može pisati na disketni ili tvrdi pogon. na odabranom pogonu

## <span id="page-49-0"></span>Specifikacije

NAPOMENA: Ponude se mogu razlikovati po regijama. Za više informacija o konfiguraciji svog računala kliknite

ikonu (Ikona Start) → Pomo**ć** i podrška i zatim odaberite opciju za prikaz informacija o vašem računalu.

#### Tablica 15. Procesor

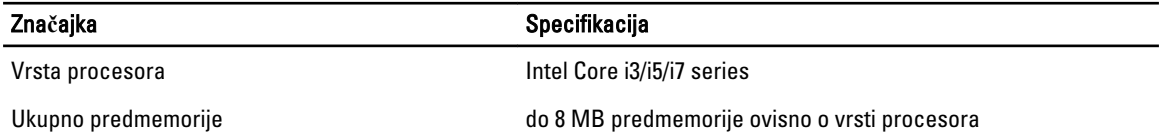

#### Tablica 16. Memorija

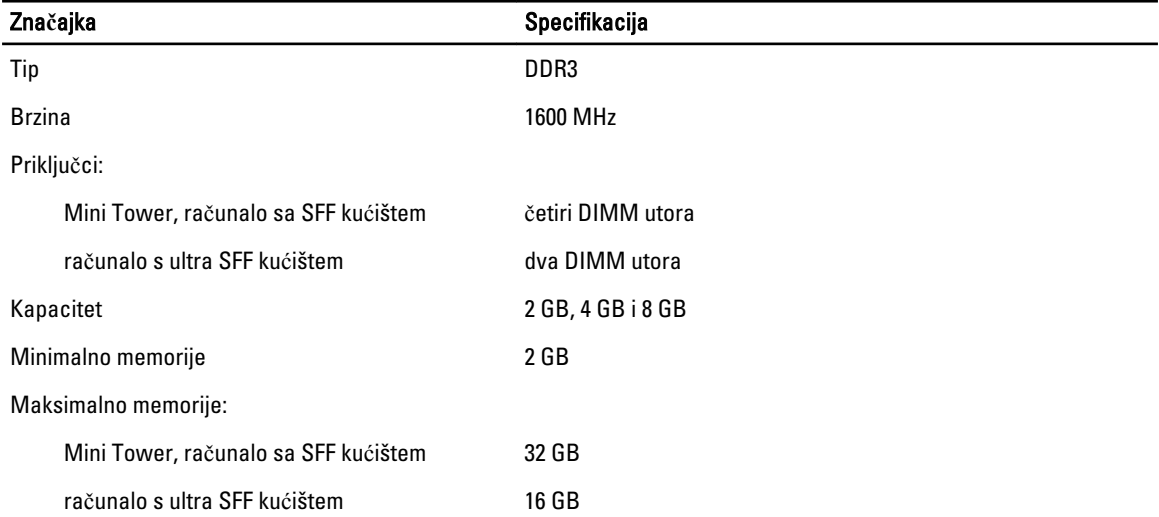

#### Tablica 17. Video

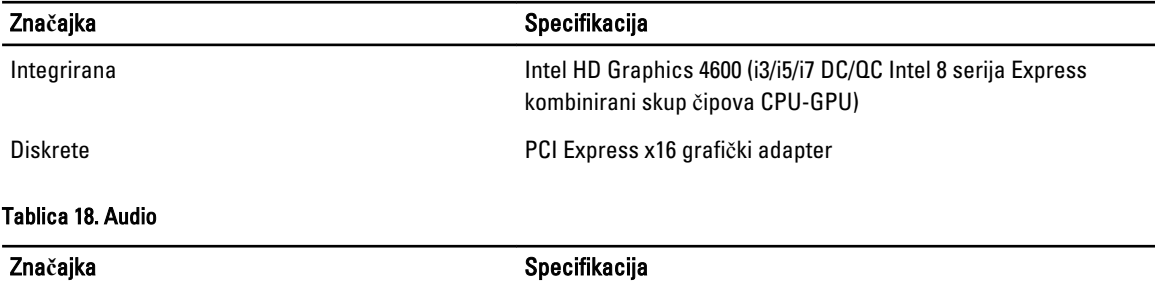

Integrirana dvokanalni audio visoke definicije

#### Tablica 19. Mreža

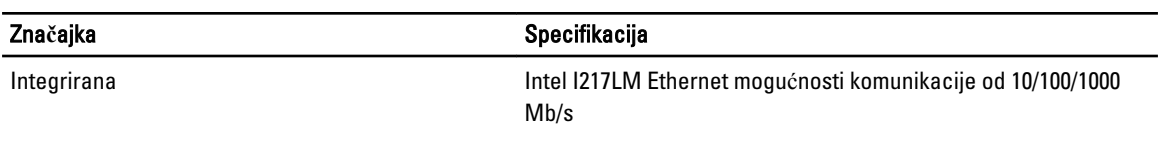

#### Tablica 20. Podaci o sustavu

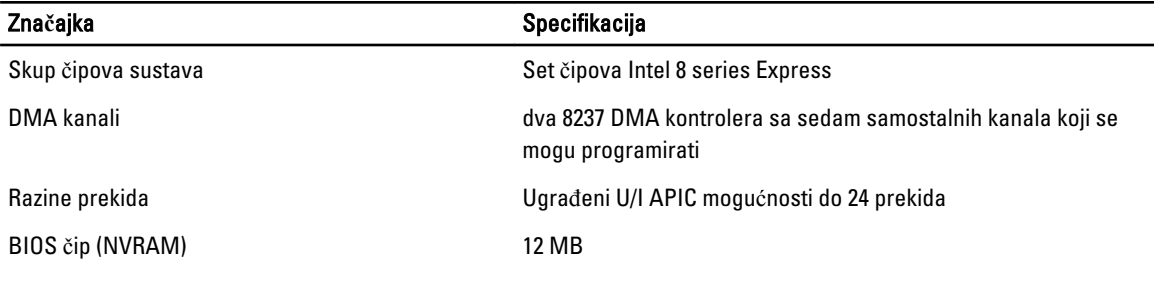

#### Tablica 21. Sabirnica za proširenje

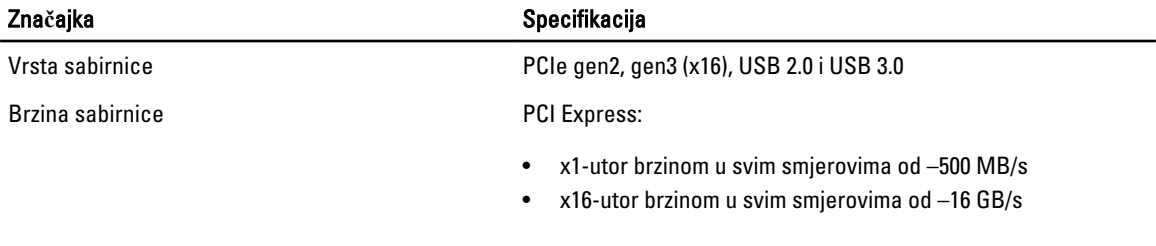

SATA: 1.5 Gbps, 3.0 Gbps i 6 Gbps

#### Tablica 22. Kartice

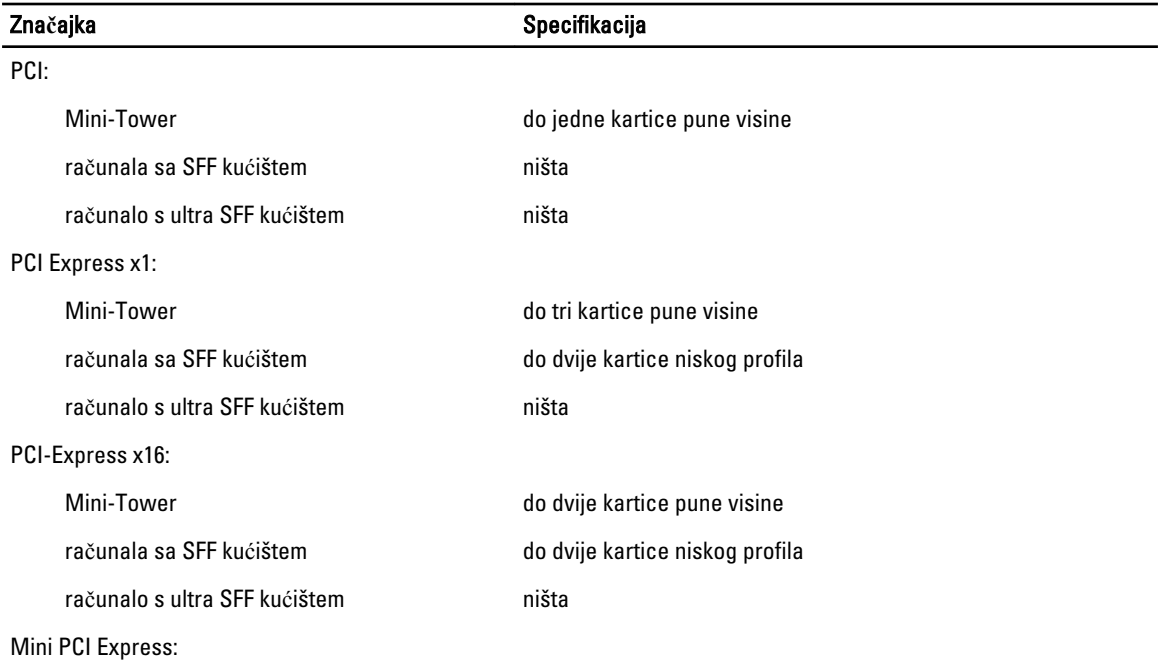

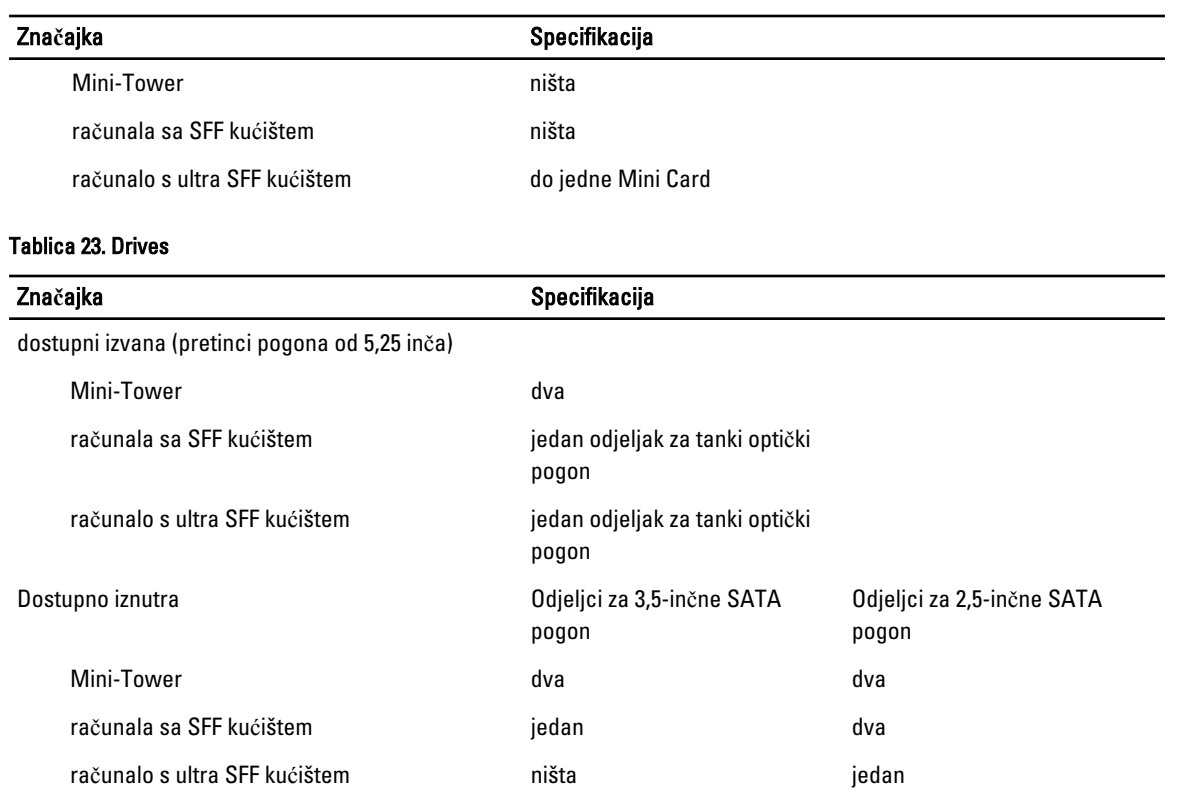

#### Tablica 24. Vanjski priklju**č**ci

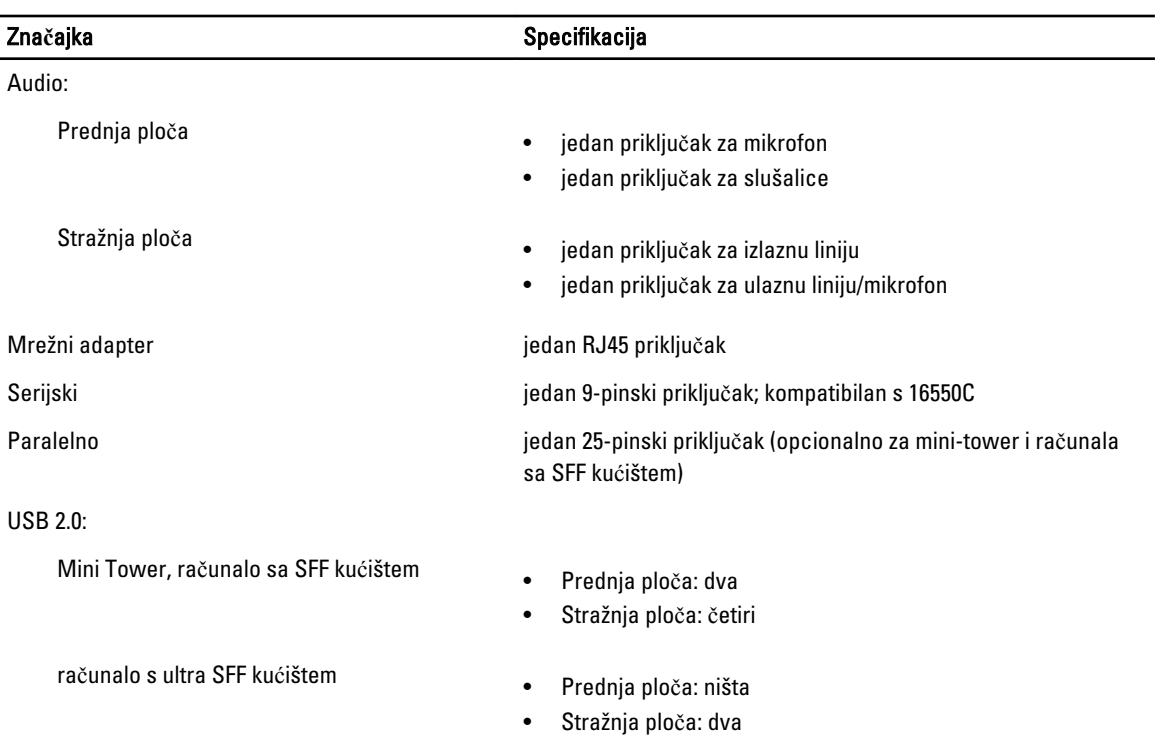

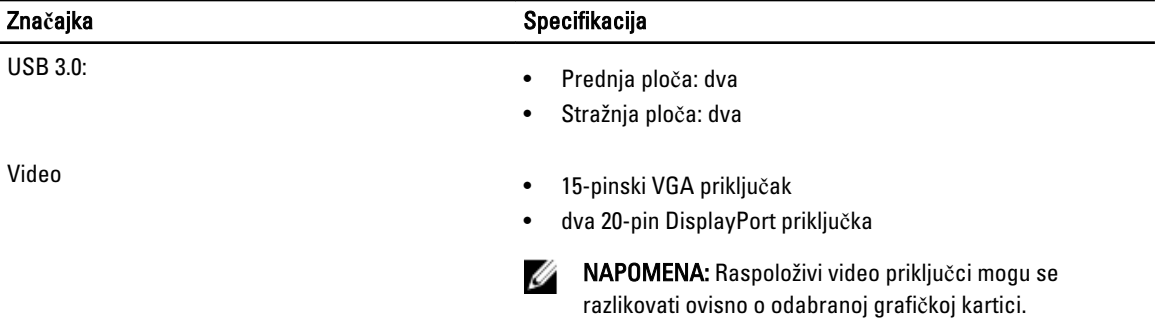

#### Tablica 25. Unutarnji priklju**č**ci

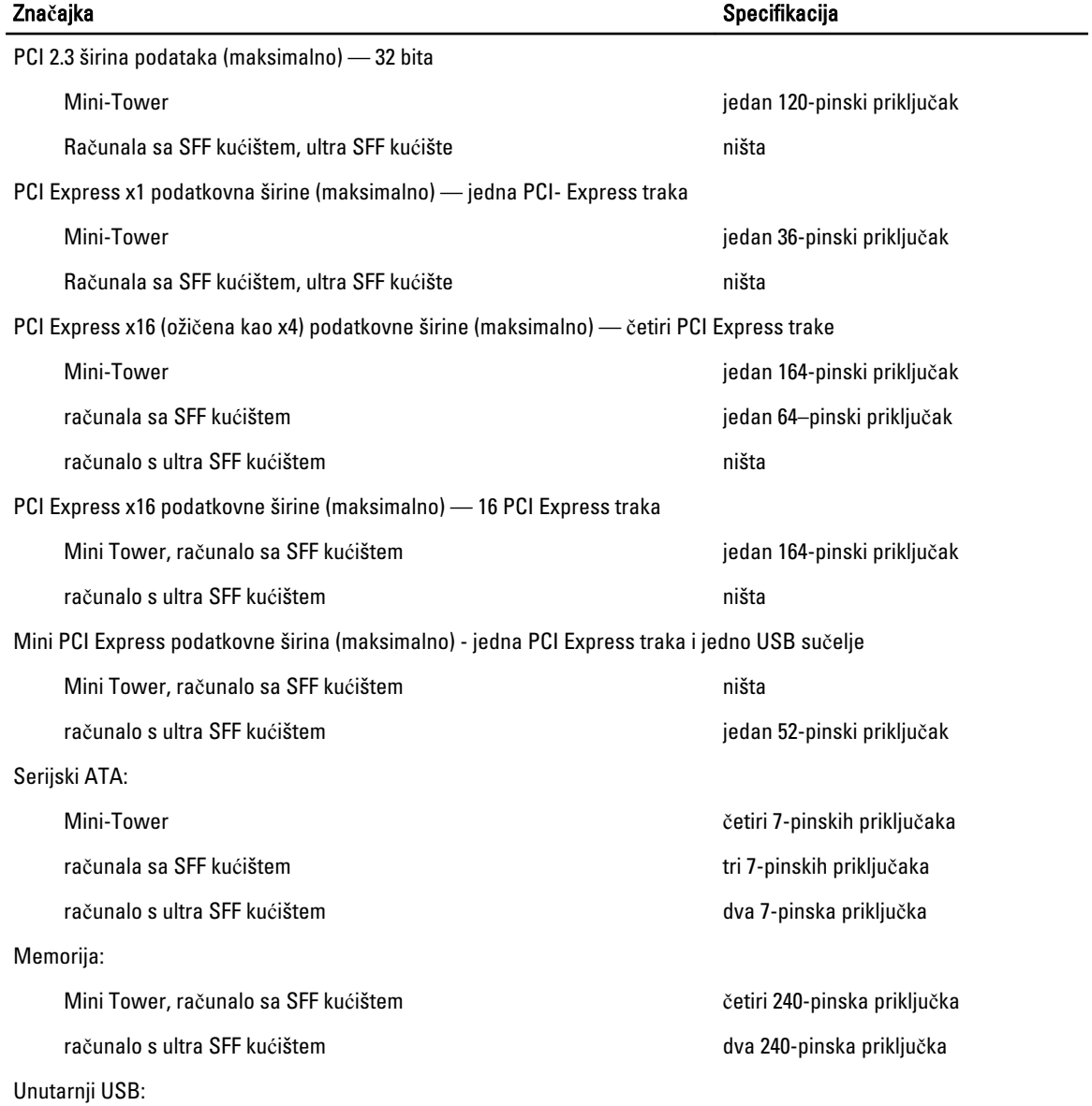

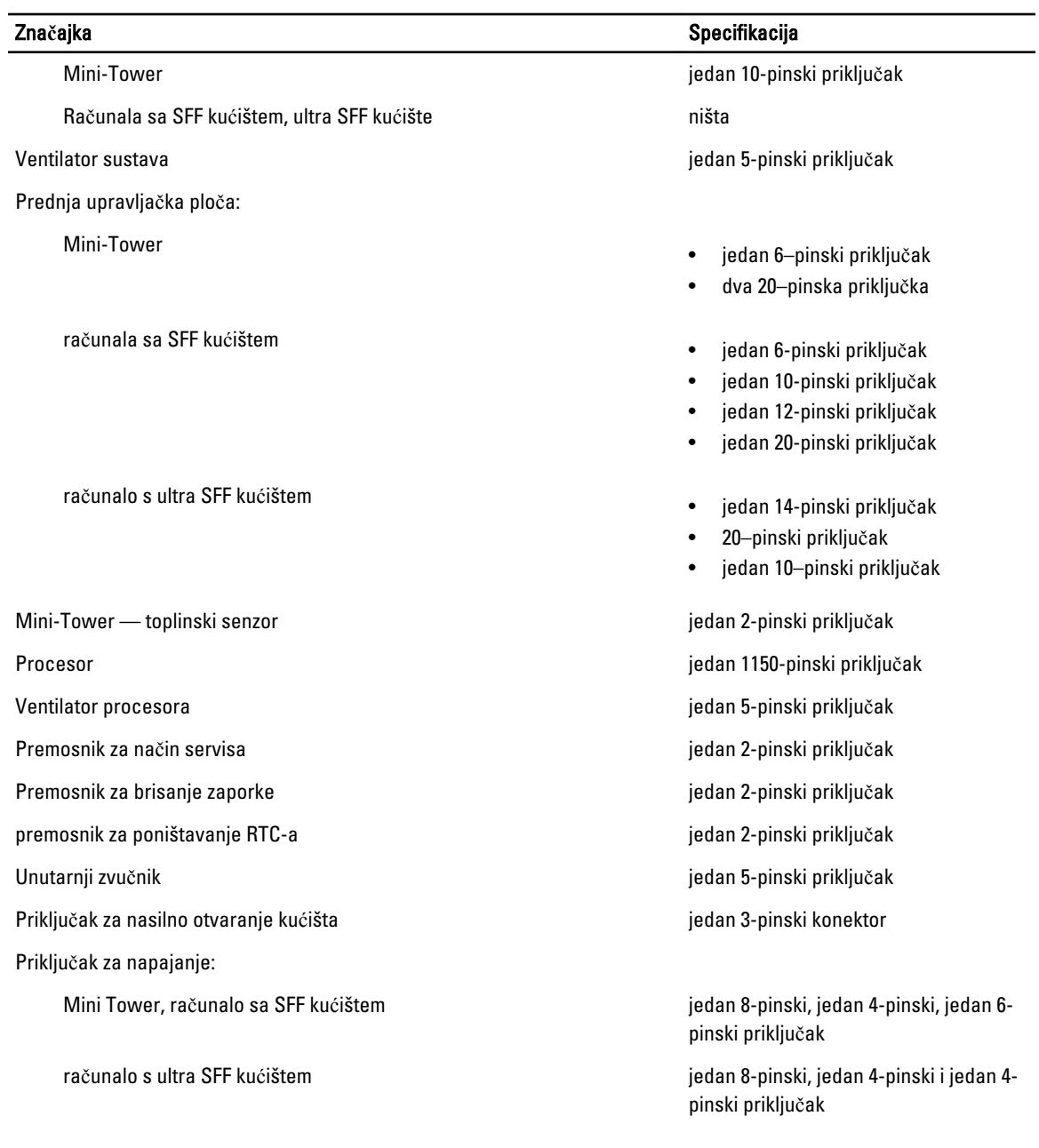

#### Tablica 26. Kontrole i svjetla

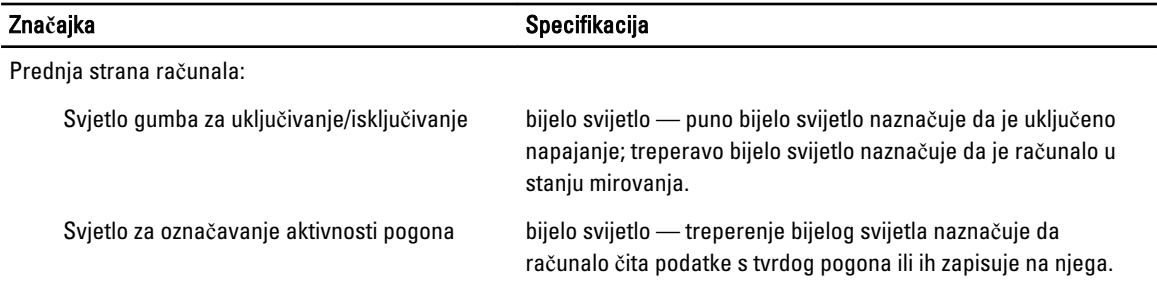

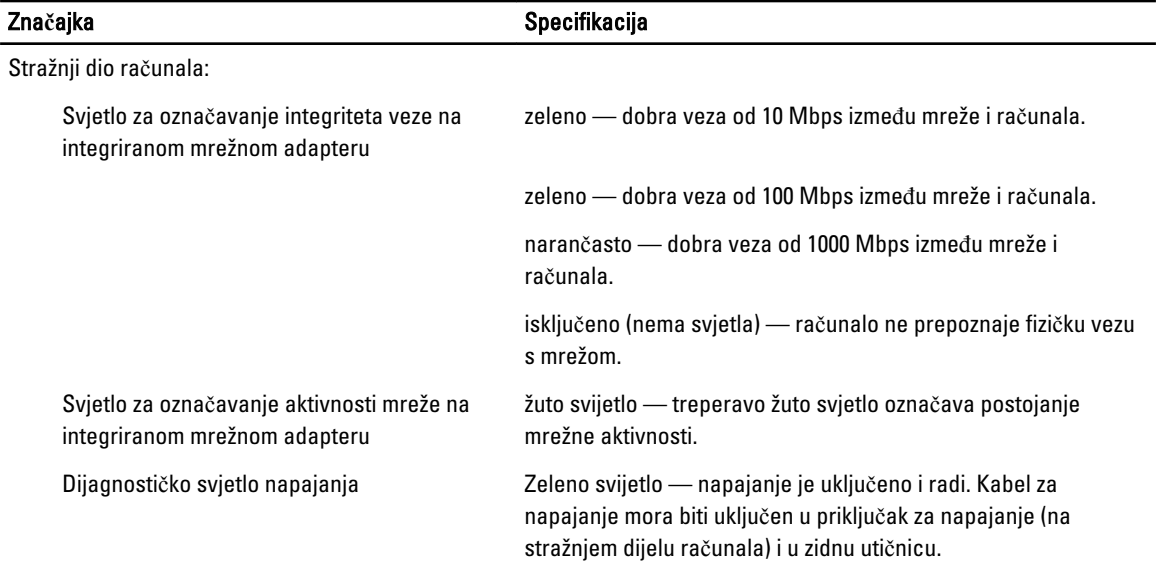

#### Tablica 27. Napajanje

### NAPOMENA: Gubitak topline je izra**č**unat na temelju korištenja prora**č**una potrošnje elektri**č**ne energije u vatima.

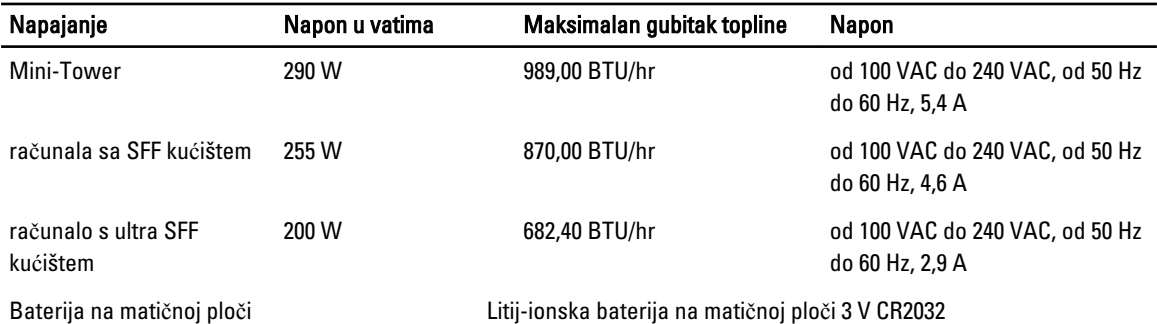

#### Tablica 28. Fizi**č**ke dimenzije

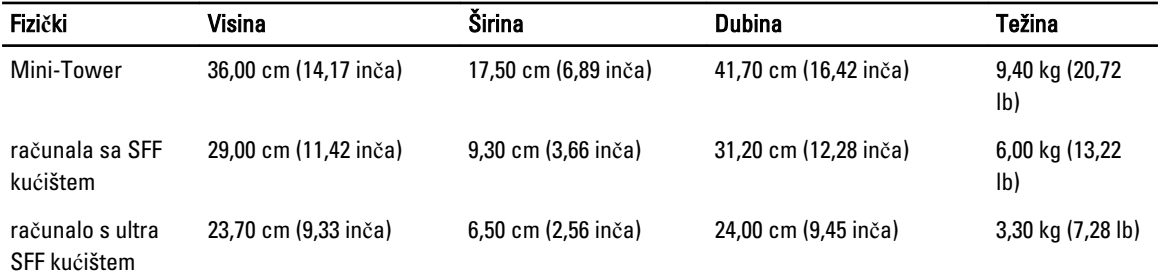

#### Tablica 29. Okružje

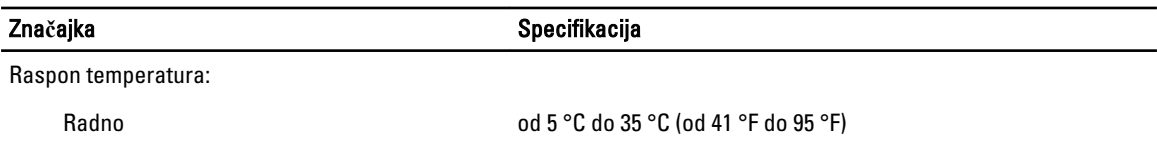

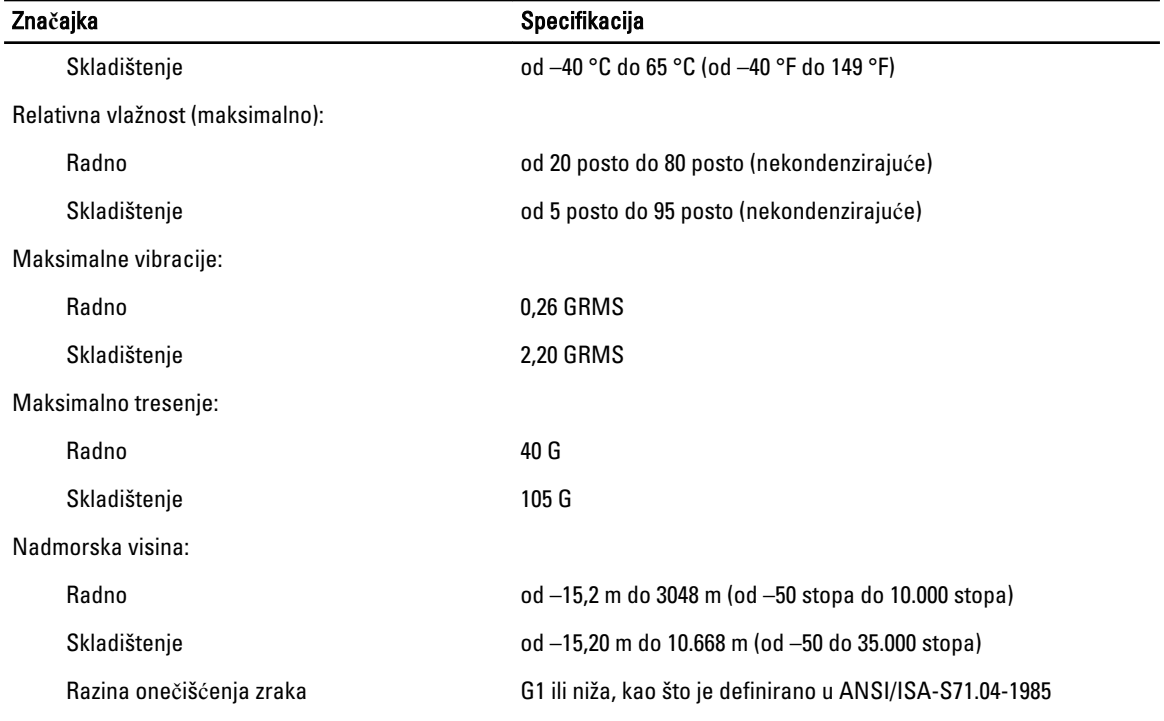

# 7

## <span id="page-56-0"></span>Kontaktiranje tvrtke Dell

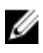

NAPOMENA: Tvrtka Dell ima nekoliko opcija za podršku i usluge kojima možete pristupiti preko Interneta ili telefona. Ako nemate aktivnu vezu sa internetom, kontaktne informacije možete naći na računu kojeg ste dobili kod kupnje proizvoda, popisu pakiranih proizvoda, računu ili katalogu proizvoda tvrtke Dell. Njihova dostupnost ovisi o zemlji i proizvodu, tako da neke usluge neće biti dostupne u vašem području.

Ako želite kontaktirati tvrtku Dell u vezi prodaje, tehničke podrške ili problema oko korisničkih usluga:

- 1. idite na dell.com/contactdell.
- 2. Odaberite svoju zemlju ili regiju iz interaktivne karte svijeta. Kada odaberete regiju, prikazuju se zemlje za odabranu regiju.
- 3. Odaberite odgovarajući jezik pod zemljom vašeg odabira.
- 4. Odaberite segment svog poslovanja.

Prikazuje se stranica za glavnu podršku za odabrano poslovanje.

5. Ovisno o svojim potrebama odaberite odgovarajuću opciju.

U NAPOMENA: Ako ste kupili sustav tvrtke Dell, od vas se može tražiti servisna oznaka.